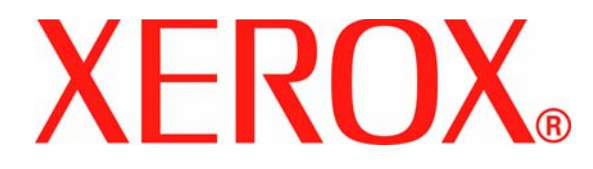

**Versão 1.0**

**Julho de 2007**

# DocuColor 8000/7000 **Ajuste do Eliminador de curvatura**

Preparado por:

Xerox Corporation Global Knowledge & Language Services 800 Phillips Road Building 845 Webster, New York 14580

### ©Copyright 2007 Xerox Corporation. Todos os direitos reservados.

A proteção do copyright aqui reclamada inclui todas as formas e assuntos de material e informações suscetíveis de registro de direitos autorais e como tal atualmente previstos estatutária ou juridicamente, ou que o venham a ser no futuro, incluindo, sem restrições, o material gerado por todo e qualquer software indicado na tela, tal como estilos, padrões de ícones, representações de tela, aspectos, etc.

Xerox®, Xerox Canada Ltd®, Xerox Limited® e todos os nomes e números de produto Xerox mencionados nesta publicação são marcas da XEROX CORPORATION. A proteção do copyright aqui reclamada inclui todas as formas e assuntos de material e informação suscetíveis de registro de direitos autorais como tal atualmente previstos estatutária ou juridicamente, ou que o venham a ser no futuro, incluindo - sem restrições - o material gerado por todo e qualquer software indicado na tela, tal como estilos, padrões, ícones, representações de tela, aspectos etc. Marcas e nomes de produto de outras empresas podem ser marcas ou marcas registradas de suas respectivas empresas e são aqui também reconhecidos.

Embora todo cuidado tenha sido tomado na preparação deste material, nenhuma responsabilidade será aceita pela Xerox Corporation decorrente de qualquer imprecisão ou omissão.

São feitas alterações periodicamente a este documento. Qualquer alteração, imprecisão técnica e erro tipográfico serão corrigidos nas edições subseqüentes.

# **Índice**

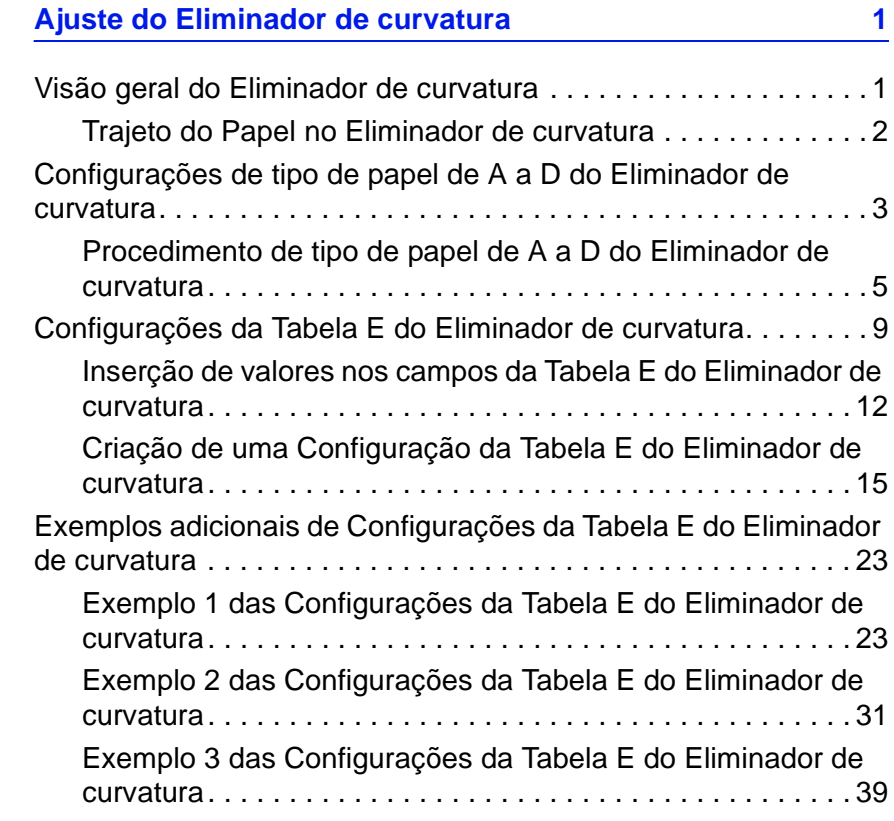

### Índice

# <span id="page-4-0"></span>**1. Ajuste do Eliminador de curvatura**

### <span id="page-4-1"></span>**Visão geral do Eliminador de curvatura**

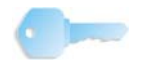

**PONTO-CHAVE:**Leia **todas** as informações sobre o Eliminador de Curvatura antes de usar o procedimento Configurações da Tabela E do Eliminador de Curvatura (E1 - E6) .

Quando o papel é exposto ao calor, ele perde a umidade e se curva na direção da fonte de calor. Trabalhos com alta cobertura de toner tendem a curvar mais do que trabalhos com baixa cobertura. O sistema tenta reduzir isso com o uso de dispositivos mecânicos no trajeto do papel chamados de eliminadores de curvatura.

A curvatura do papel ocorre devido a diversas variáveis, incluindo, sem qualquer ordem determinada:

- A gramatura do papel; e se ele é revestido ou não revestido.
- A quantidade do toner e da área de cobertura em uma folha: quanto maior a cobertura, maior a tendência de curvar.
- A forma como o papel é colocado na bandeja. Certifique-se de colocar o papel conforme instruído na embalagem.
- As condições atmosféricas do ambiente em que o papel é armazenado e no qual a impressora se encontra, especialmente as relacionadas à umidade e temperatura.
- O calor gerado durante o processo de fusão.

O sistema é projetado com diversas configurações automatizadas para controlar a curvatura. Ao usar essas configurações, a máquina envia automaticamente o papel pelo eliminador de curvatura apropriado:

- Padrão do sistema: Determina automaticamente a quantidade de pressão necessária nos diferentes eliminadores de curvatura para reduzir a curvatura na saída do papel.
- Configurações de Tipo de Papel A, B, C e D: Configurações predefinidas do Eliminador de curvatura, que são selecionadas manualmente como uma alternativa para a configuração Padrão do sistema. [Consulte "Configurações de](#page-6-0)  [tipo de papel de A a D do Eliminador de curvatura" na](#page-6-0)  [página 3.](#page-6-0)

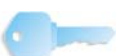

**PONTO-CHAVE:** *Embora a curvatura do papel seja causada por diversas variáveis, é importante compreender que as configurações de perfil do Eliminador de curvatura predefinidas e personalizadas usam tabelas de referência para o controle de curvatura baseadas na porcentagem de área de cobertura de toner do trabalho e nos valores de umidade da impressora somente.*

Com alguns trabalhos de impressão, as impressões de saída podem ter uma curvatura maior do que a desejada, mesmo após usar as configurações de Tipo de Papel de A a D do Eliminador de Curvatura. Nesses casos, use a função Configurações da Tabela E do Eliminador de Curvatura para compensar a curvatura do papel nas impressões. As configurações da Tabela E do Eliminador de Curvatura têm como base o tipo de trabalho e a porcentagem de área de cobertura de toner . Essas configurações são inseridas manualmente. [Consulte "Configurações da Tabela E](#page-12-0)  [do Eliminador de curvatura" na página 9.](#page-12-0)

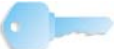

**PONTO-CHAVE:** *Se a configuração do perfil do Eliminador de Curvatura for alterada, ela permanecerá nessa configuração até ser alterada mais uma vez manualmente. Como exemplo, se você decidir usar a configuração Tipo de Papel B do Eliminador de Curvatura, a configuração permanecerá em Tipo de Papel B até você alterá-la para uma outra configuração.*

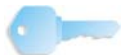

**PONTO-CHAVE:** *É importante lembrar que uma configuração do Eliminador de Curvatura bem sucedida usada atualmente pode não ser a mesma configuração que você usaria em outro dia para o mesmo arquivo. Isso toma relevância especial se o ambiente no qual a impressora estiver localizada experimentar mudanças na temperatura e umidade*.

### <span id="page-5-0"></span>**Trajeto do Papel no Eliminador de curvatura**

O Eliminador de Curvatura possui braços de ajuste superior e inferior que aplicam pressão ao papel com base nos padrões do sistema, nas seleções feitas na tela Configuração do Eliminador de Curvatura (configurações de Tipo de Papel de A a D), ou com base nas entradas feitas na tela Configurações da Tabela E do Eliminador de Curvatura. O grau de pressão é aplicado independentemente aos braços superior e inferior do Eliminador de Curvatura.

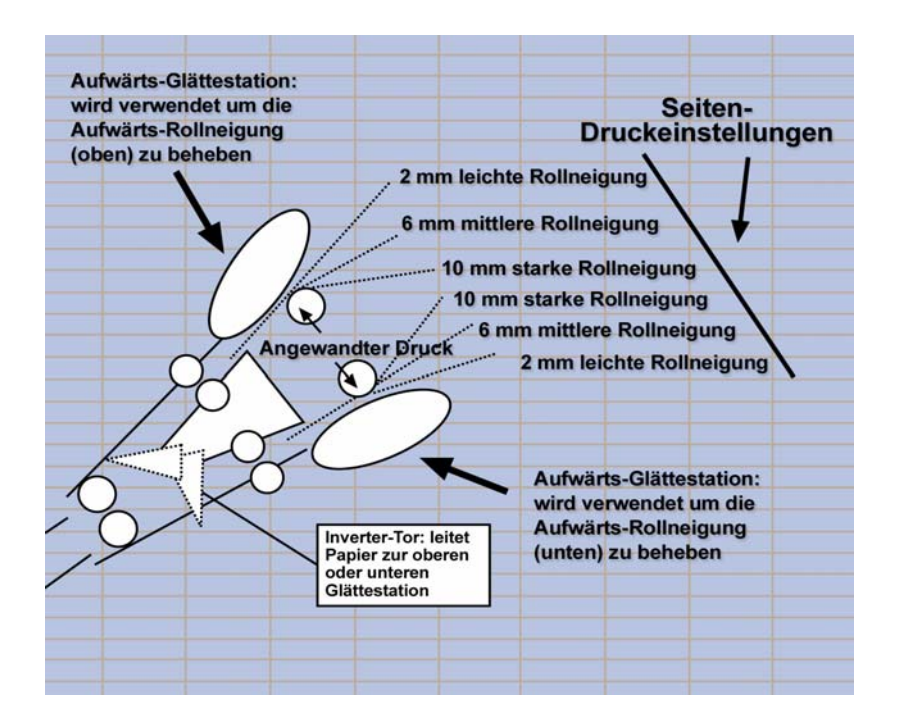

### <span id="page-6-0"></span>**Configurações de tipo de papel de A a D do Eliminador de curvatura**

Se a curvatura do papel for um problema, usar uma das Configurações de perfil de tipo de papel de A a D do Eliminador de curvatura predefinidas elimina em geral o problema. Entretanto, devido ao amplo conjunto de variáveis de papel, cobertura de imagem e fatores ambientais, essas configurações padrão podem não resultar em desempenho satisfatório.

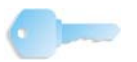

**PONTO-CHAVE:** *Embora a curvatura do papel seja causada por diversas variáveis, é importante compreender que as configurações de perfil do Eliminador de curvatura predefinidas e personalizadas usam tabelas de referência para o controle de curvatura baseadas na porcentagem de área de cobertura de toner do trabalho e nos valores de umidade da impressora somente*.

Visite o site na web **[www.xerox.com](http://www.xerox.com)** e consulte o documento **Recommended Materials List** (RML) mais recente para a sua impressora digital:

- Para determinar se a Xerox testou seu tipo de papel e gramatura
- Consulte as configurações de Tipo de Papel de A a D do Eliminador de Curvatura recomendadas para os determinados tipos de papel.

A tabela a seguir mostra exemplos de configurações do Perfil de A a D do Eliminador de Curvatura para determinados materiais, que foram retirados diretamente do Recommended Materials List para a DocuColor 8000/7000:

Exemplos de configurações do Perfil de A a D do Eliminador de **Curvatura** 

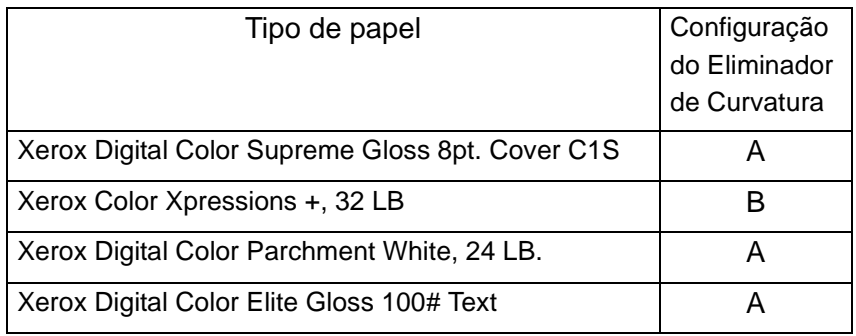

*OBSERVAÇÃO: As configurações recomendadas em "Recommended Materials List for DocuColor 8000/7000" foram desenvolvidas através de testes de uma variedade de amostras de papel, porcentagem de área de cobertura de toner e ambientes. Os resultados desses testes são os parâmetros predefinidos mostrados na lista. Esses parâmetros indicam como determinados tipos de papéis interagem com o sistema de eliminação de curvatura da impressora digital.*

Se a configuração Padrão do Sistema não estiver corrigindo a curvatura, você pode usar então uma das configurações de Tipo de Papel de A a D do Eliminador de Curvatura, [Consulte](#page-8-0)  ["Procedimento de tipo de papel de A a D do Eliminador de](#page-8-0)  [curvatura" na página 5.](#page-8-0) Por exemplo:

- Se Padrão do Sistema não estiver corrigindo a curvatura, selecione Tipo de Papel A do Eliminador de Curvatura.
- Se Tipo de Papel A do Eliminador de Curvatura não estiver corrigindo a curvatura, selecione Tipo de Papel B do Eliminador de Curvatura.
- Se Tipo de Papel B do Eliminador de Curvatura não estiver corrigindo a curvatura, selecione Tipo de Papel C do Eliminador de Curvatura.
- Se Tipo de Papel C do Eliminador de Curvatura não estiver corrigindo a curvatura, selecione Tipo de Papel D do Eliminador de Curvatura.
- Se Padrão do Sistema e Tipo de Papel A, B, C e D do Eliminador de Curvatura não corrigirem a curvatura, você pode usar as Configurações da Tabela E do Eliminador de Curvatura, [Consulte "Configurações da Tabela E do](#page-12-0)  [Eliminador de curvatura" na página 9.](#page-12-0)

### <span id="page-8-0"></span>**Procedimento de tipo de papel de A a D do Eliminador de curvatura**

Se, após usar a configuração Padrão do Sistema, a curvartura do papel ainda for inaceitável, selecione uma configuração de Tipo de Papel de A a D do Eliminador de Curvatura alternativa:

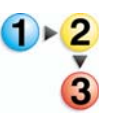

Administrador.

1. Na controladora, efetue logon no menu Recursos como

a. Pressione o botão **Acessar**.

b. Digite a senha do administrador.

*OBSERVAÇÃO: A senha padrão do administrador é 11111. Esta senha pode ser alterada para atender às suas necessidades.*

c. Pressione **Entrar**.

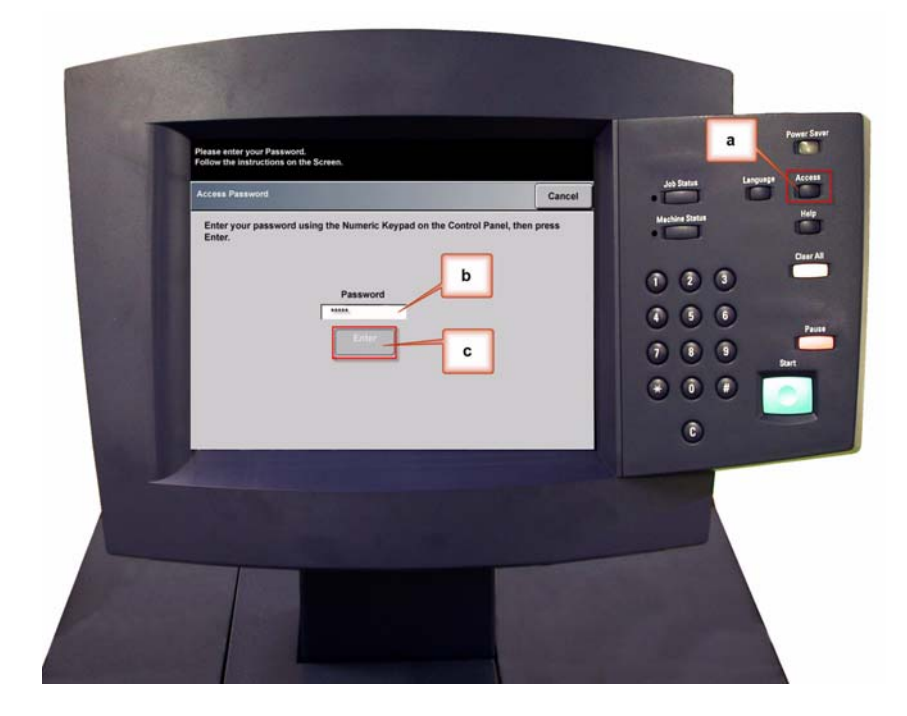

2. A tela de Opções de Caminhos é aberta. Selecione o botão **Caminho de Recursos**.

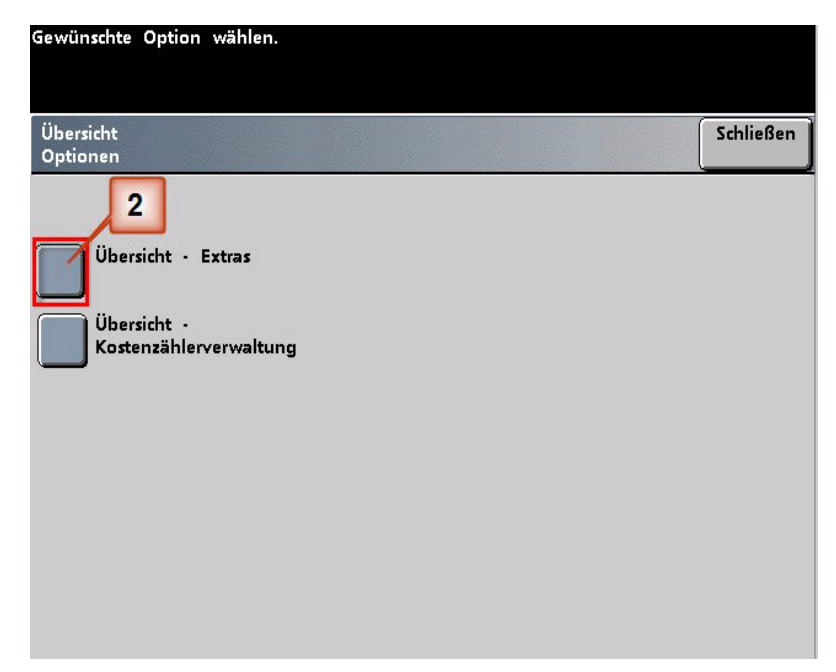

- 3. Na janela Modo de Recursos, pressione:
	- a. a guia **Padrões da Máquina 2**.
	- b. o botão **Configuração do Eliminador de Curvatura**.

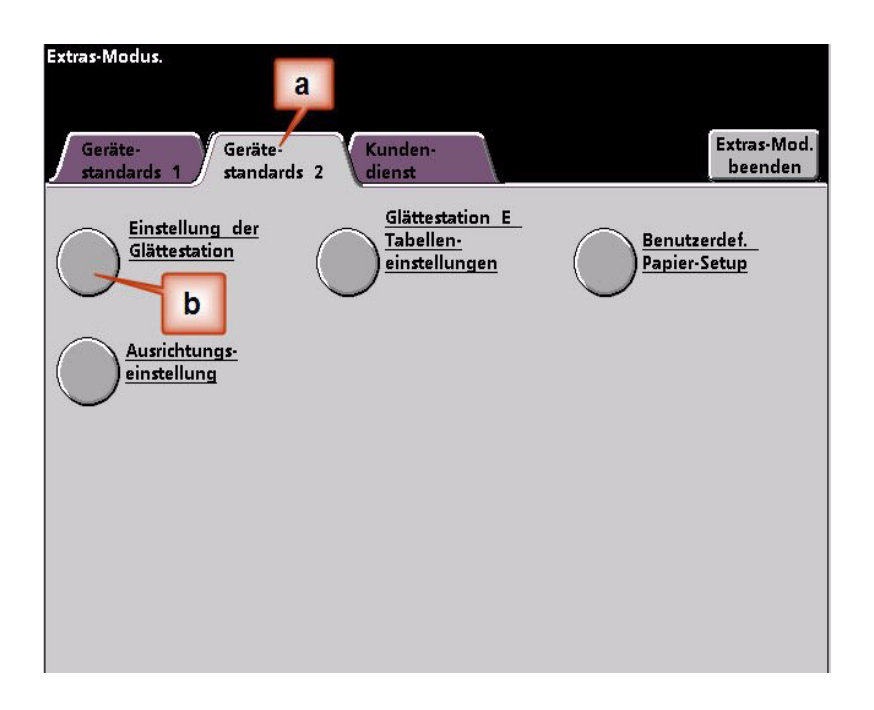

- 4. A tela Configuração do Eliminador de Curvatura é aberta.
	- a. No menu Bandejas do Papel, selecione a bandeja que contém o papel que você está usando no trabalho. A seleção padrão é Bandeja 1.

*OBSERVAÇÃO: Se você tiver um SMA opcional conectado, as bandejas 3 e 4 também aparecerão na tela.*

- b. Selecione o revestimento do material do trabalho: **Revestido** ou **Não revestido**.
- c. Faça uma seleção no menu de faixas de **gramatura do papel**.
- d. O Tipo de Papel padrão é aplicado automaticamente pela impressora para os valores Bandejas do Papel, Revestimento e Gramatura do Papel inseridos. Selecione um Tipo de Papel alternativo de Tipo de Papel A até Tipo de Papel D para alterar a quantidade de eliminação de curvatura aplicada. Como exemplo: se o sistema selecionar automaticamente Tipo B, selecione Tipo C.

*OBSERVAÇÃO: As configurações Tipo E são valores personalizados inseridos que serão explicados posteriormente nesta seção. Embora as configurações Tipo E possam ser selecionadas, elas têm que ser programadas antes da seleção.* [Consulte "Configurações da Tabela E do](#page-12-0)  [Eliminador de curvatura" na página 9.](#page-12-0)

e. Toque no botão **Fechar** para salvar as seleções e retornar à tela Padrões da Máquina 2.

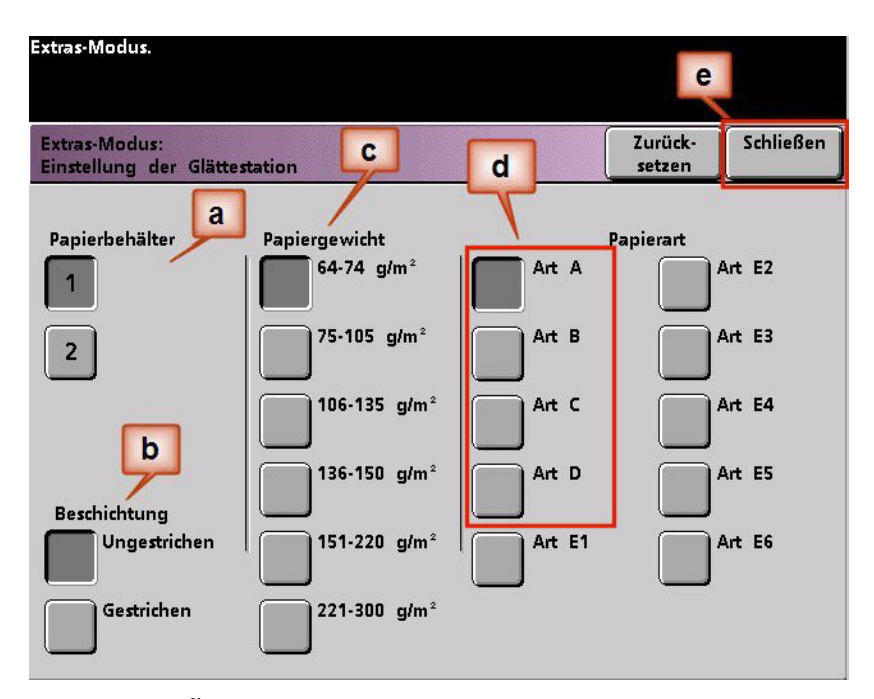

*OBSERVAÇÃO: Toque no botão Restaurar na tela Configuração do Eliminador de Curvatura para retornar às configurações estabelecidas ao acessar a tela inicialmente. Como exemplo: se o sistema selecionar automaticamente Tipo B e você alterar para Tipo C, o sistema retornará a configuração para Tipo B.*

5. Saia do Modo de Recursos.

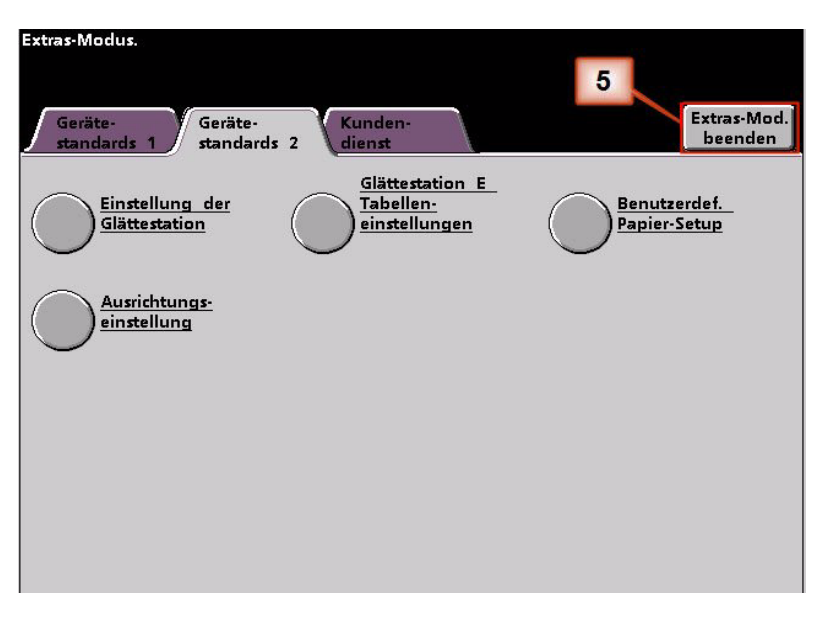

- 6. Execute alguns testes de impressão para determinar se a redução da curvatura atingiu um nível satisfatório.
	- a. Se a curvatura for eliminada, continue executando as imprssões usando a configuração Tipo de papel de A a D do Eliminador de curvatura específica.
	- b. Se a curvatura permencer excessiva, tente uma outra configuração Tipo de papel de A a D do Eliminador de curvatura.
	- c. Se a curvatura continuar após usar **cada** uma das configurações Tipo de papel de A a D do Eliminador de curvatura, continue com o procedimento de perfil das Configurações da Tabela E do Eliminador de Curvatura. [Consulte "Configurações da Tabela E do](#page-12-0)  [Eliminador de curvatura" na página 9.](#page-12-0)

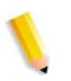

*OBSERVAÇÃO: Visite o site na web [www.xerox.com](http://www.xerox.com) e consulte o documento Recommended Materials List (RML) mais recente para a sua impressora digital:*

- *Para determinar se a Xerox testou seu tipo de papel e gramatura*
- *Consulte as configurações de Tipo de Papel de A a D do Eliminador de Curvatura recomendadas para os determinados tipos de papel.*

### <span id="page-12-0"></span>**Configurações da Tabela E do Eliminador de curvatura**

Embora o sistema esteja programado para corrigir a curvatura na maioria das condições, poderá haver momentos em que as configurações pré-programadas (Padrão do Sistema e Tipo de Papel de A a D) não atendam aos requisitos de curvatura. Usar as Configurações da Tabela E do Eliminador de Curvatura permite a você inserir um intervalo de porcentagens de área de cobertura de toner para ajudá-lo a eliminar a curvatura.

*OBSERVAÇÃO: Os exemplos que seguem foram projetados para fornecer a você uma compreensão de como programar a opção Configurações da Tabela E do Eliminador de Curvatura para obter resultados excelentes, mas devido aos diversos materiais do trabalho e às condições ambientais, a maneira pela qual você conseguirá os melhores resultados pode variar.* 

O aspecto mais importante para criar as Configurações da Tabela E do Eliminador de Curvatura é determinar a porcentagem de área de cobertura de toner no papel com curvatura. Encontram-se a seguir amostras de porcentagem de área de cobertura de toner em alguns documentos comuns de cliente.

*OBSERVAÇÃO: Os exemplos a seguir de porcentagem de área de cobertura de toner foram medidos usando os recursos determinados das aplicações que as criaram. Se não tiver acesso aos recursos de uma aplicação, que medem a porcentagem de área de cobertura de toner, faça a estimativa usando os exemplos a seguir como um guia. As estimativas serão usadas ao inserir os valores das* Configurações da Tabela E do Eliminador de Curvatura*, o que será explicado posteriormente nesta seção.*

Exemplos de porcentagem de área de cobertura de toner

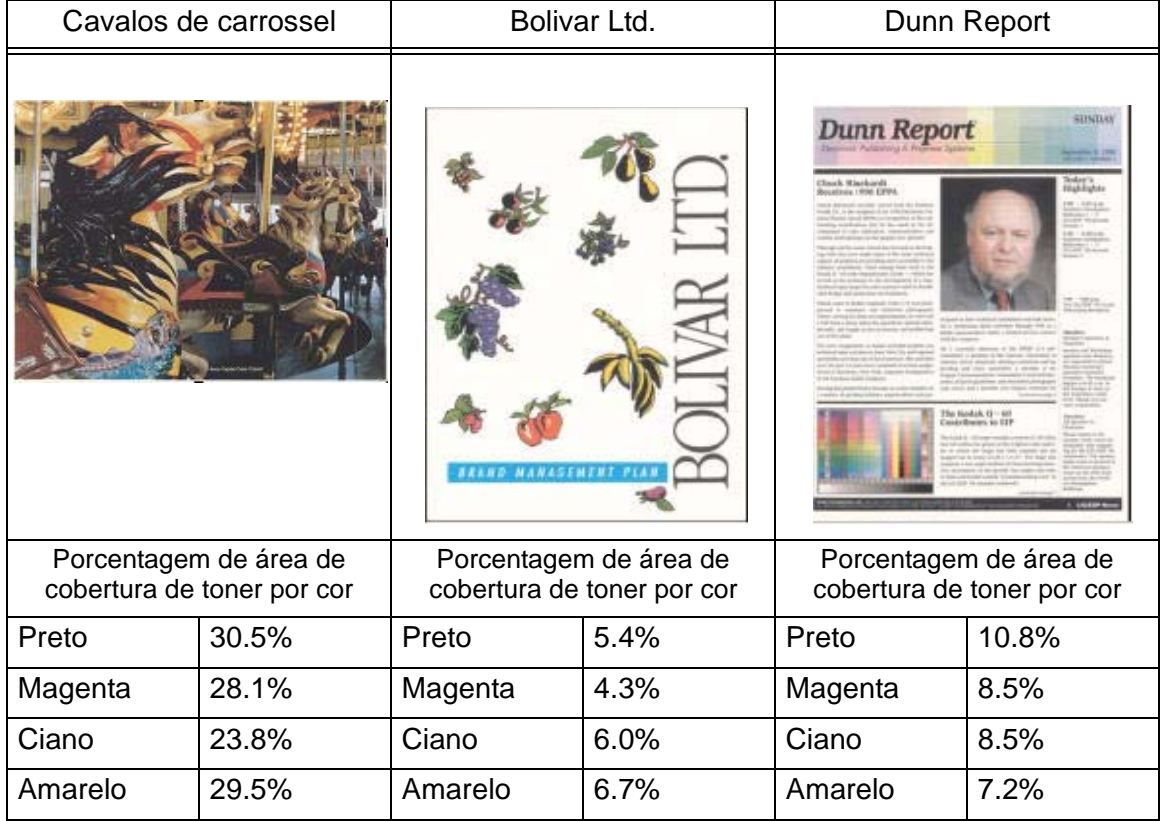

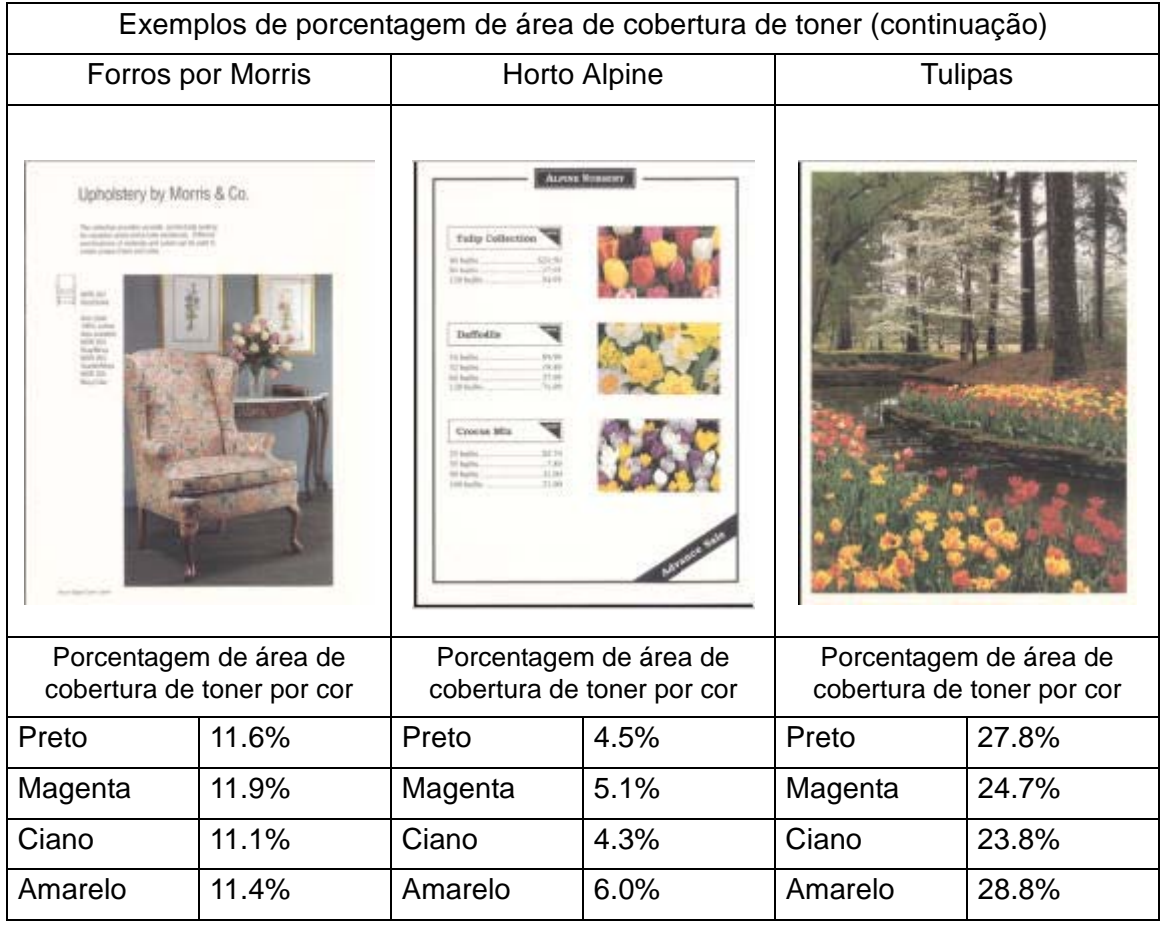

Determine se a curvatura é para cima ("côncava") ou para baixo ("convexa").

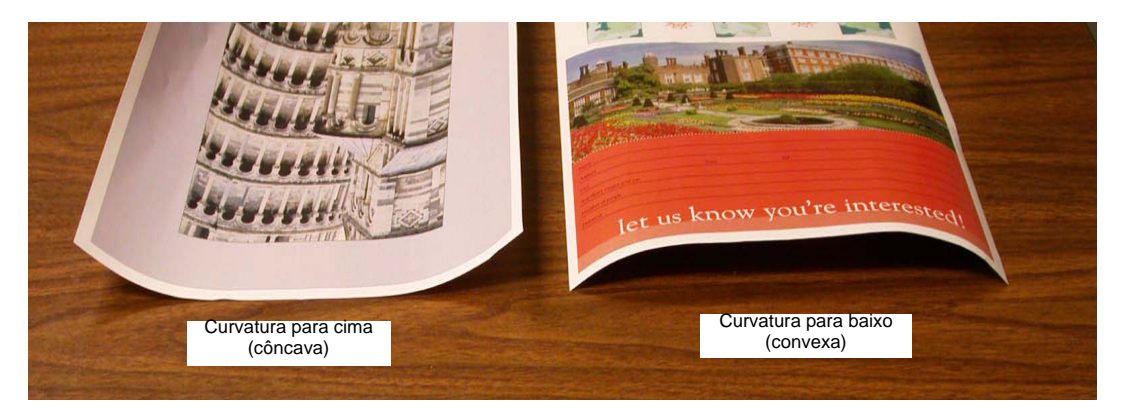

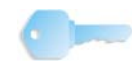

**PONTO-CHAVE:** *Embora a curvatura do papel seja causada por diversas variáveis, é importante compreender que as configurações de perfil do Eliminador de curvatura predefinidas e Tabela E usam tabelas de referência para o controle de curvatura baseadas na área de cobertura de toner do trabalho e nos valores de umidade da impressora somente*.

Curvatura Leve, Média e Forte referem-se às seleções de curvatura de 2 mm (Leve), 6 mm (Média) e 10 mm (Forte) nos campos **Inferior** e **Superior** da janela Tipo E das Configurações da Tabela E do Eliminador de Curvatura.

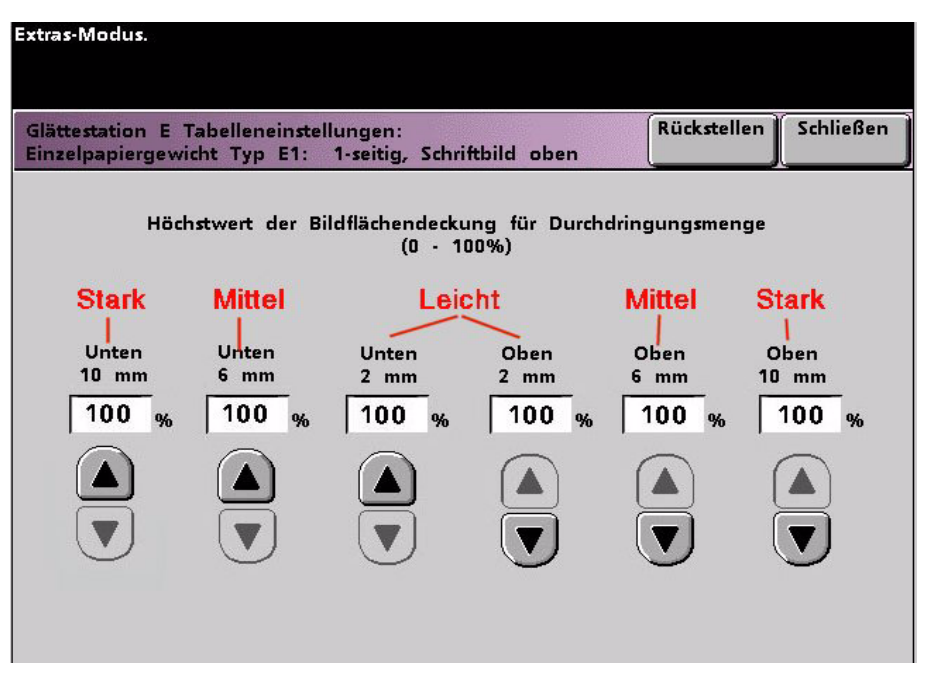

**PONTO-CHAVE:** O papel com curvatura *para cima* é ajustado usando os valores **Superior**. O papel com curvatura *para baixo* é ajustado usando os valores **Inferior**.

Use o exemplo a seguir como um guia para determinar se a curvatura é Leve, Média, ou Forte.

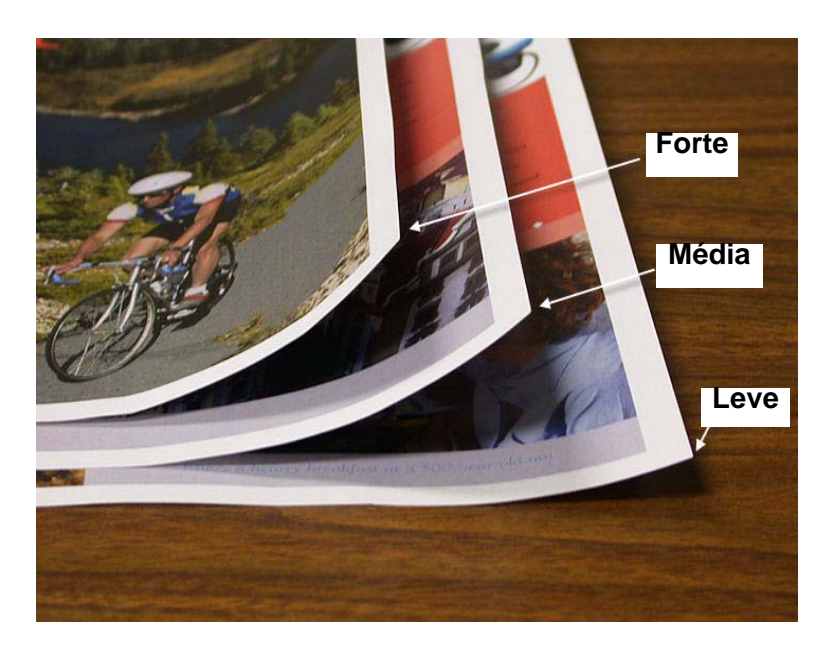

### <span id="page-15-0"></span>**Inserção de valores nos campos da Tabela E do Eliminador de curvatura**

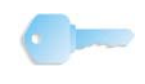

**PONTO-CHAVE:** É importante entender que, ao inserir os valores de porcentagem de área de cobertura de toner na janela Tipo E das Configurações da Tabela E do Eliminador de Curvatura, a entrada máxima permitida é 100%.

Ao determinar os valores a serem inseridos, não some todas as porcentagens de área de cobertura de toner de CMYK, mas em vez disso determine o maior valor de porcentagem de área de cobertura de toner de CMYK. Examine os exemplos a seguir para obter mais explicações:

- Se o trabalho contiver uma porcentagem de área de cobertura de toner de 100% de ciano, 100% de magenta, 100% de amarelo e 100% de preto, o valor máximo de porcentagem de área de cobertura de toner será 100%. Se o trabalho contiver 100% de ciano, 20% de magenta, 20% de amarelo e 20% de preto, o valor máximo ainda será 100%.
- Se o trabalho contiver uma porcentagem de área de cobertura de toner de 50% de ciano, 50% de magenta, 50% de amarelo e 50% de preto, o valor máximo de porcentagem de área de cobertura de toner será 50%. Se o trabalho contiver 50% de ciano, 10% de magenta, 10% de amarelo e 10% de preto, o valor máximo ainda será 50%.
- Considere a porcentagem de área de cobertura de toner da imagem Cavalos de carrossel mostrada abaixo. Ao inserir os valores de porcentagem de área de cobertura de toner para controlar a curvatura, você usará o valor 30,5% de preto e não o total combinado de todos os valores de CMYK.

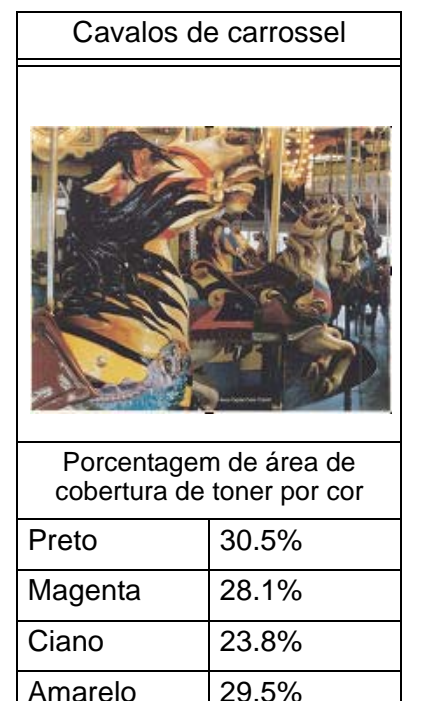

Porcentagem de área de cobertura de toner

Na janela Tipo E das Configurações da Tabela E do Eliminador de Curvatura, você tem que inserir os valores do Eliminador de Curvatura em ordem ascendente ou descendente. No exemplo a seguir, 100% foi seguido por 80% e 90%, respectivamente. A seqüência correta teria que ser 100%, seguido por 90% e então 80%.

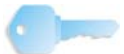

**PONTO-CHAVE:** *É importante entender que se você inserir os valores de forma incorreta (não inserir em ordem ascendente ou descendente), o trabalho de impressão será executado, mas o sistema poderá não responder à correção de curvatura conforme esperado.* 

**Valores inseridos incorretamente**: **100%, 80%, 90%, 0%, 0%, 0%.**

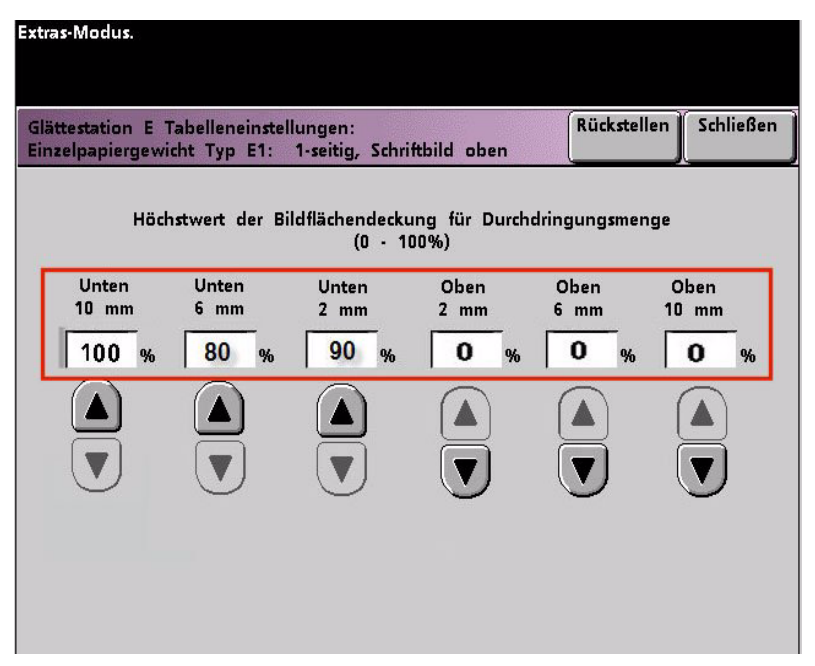

**Valores inseridos corretamente: 100%, 90%, 80%, 0%, 0%, 0%.**

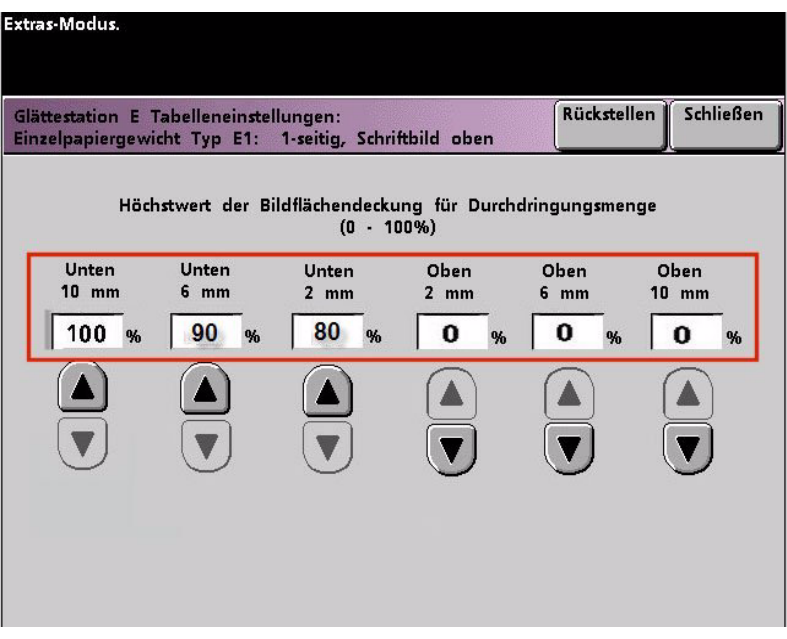

**Valores inseridos incorretamente**: **0%, 0%, 0%, 90%, 80%, 100%**

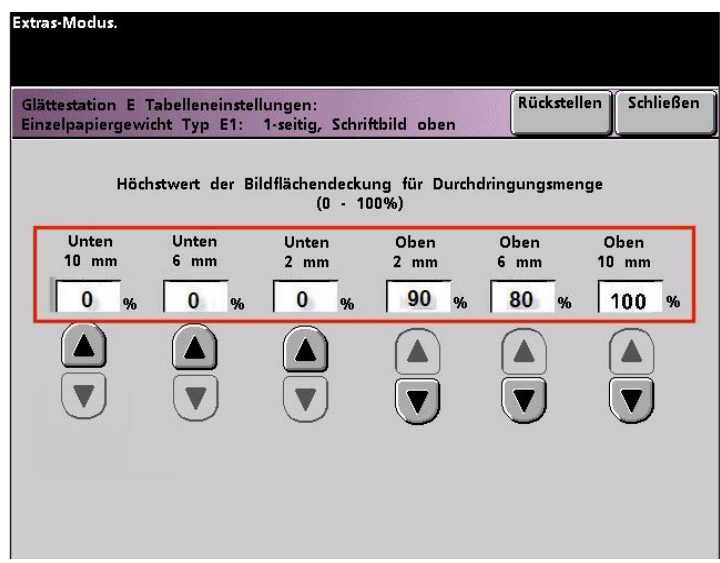

**Valores inseridos corretamente: 0%, 0%, 0%, 80%, 90%, 100%.**

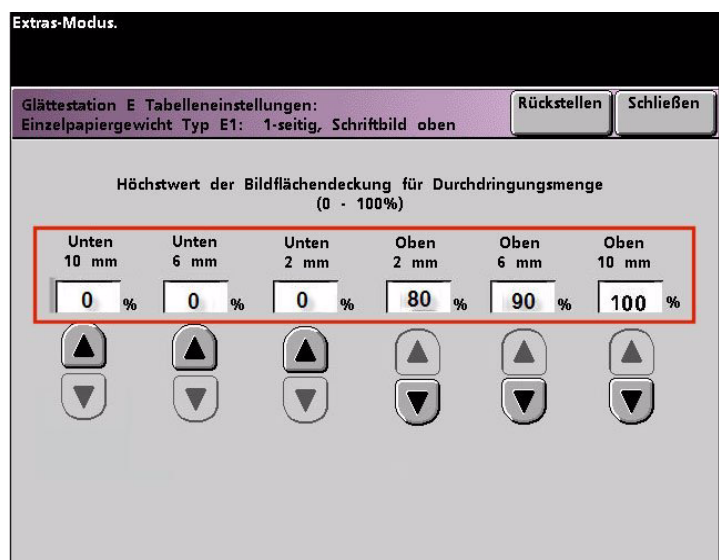

### <span id="page-18-0"></span>**Criação de uma Configuração da Tabela E do Eliminador de curvatura**

Para programar a uma Configuração da Tabela E do Eliminador de Curvatura, execute o seguinte:

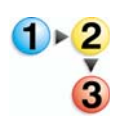

- 1. Na controladora, efetue logon no menu Recursos como Administrador.
	- a. Pressione o botão **Acessar**.
	- b. Digite a senha do administrador.
	- c. Pressione **Entrar**.

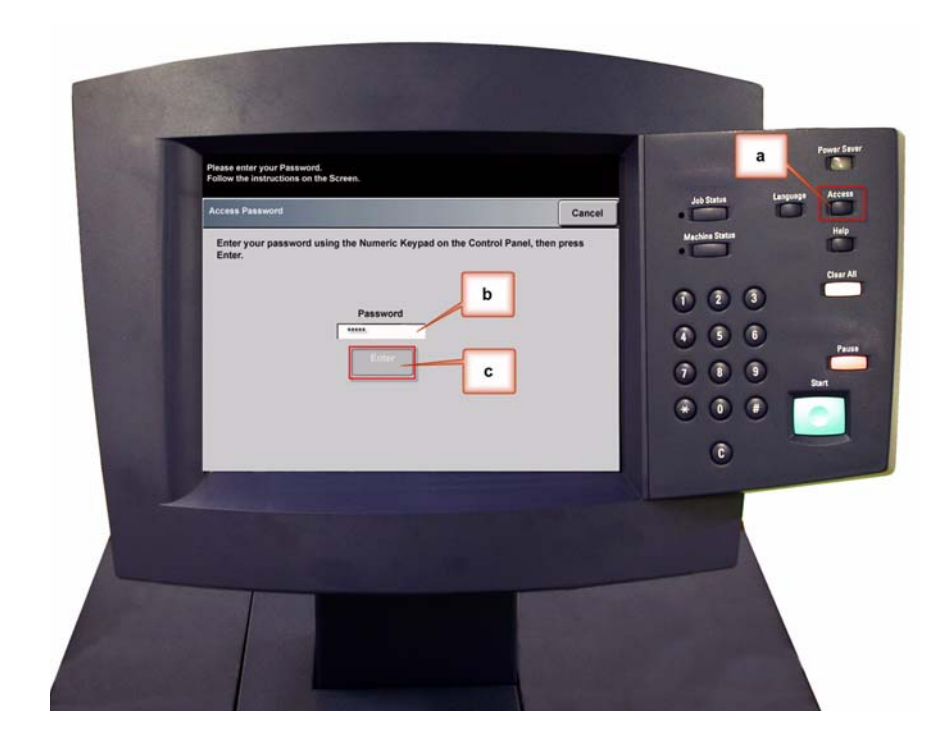

2. A tela de Opções de Caminhos é aberta. Selecione o botão **Caminho de Recursos**.

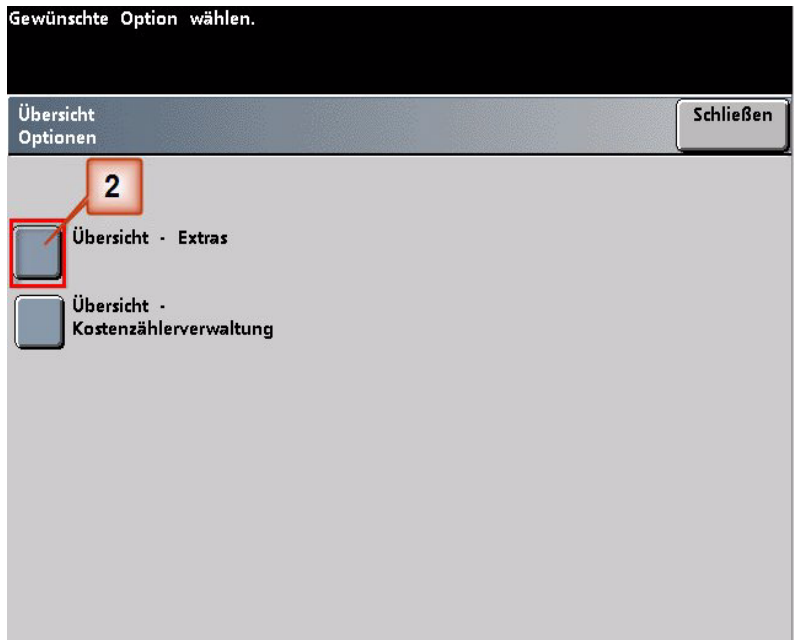

- 3. Na janela Modo de Recursos, pressione:
	- a. a guia **Padrões da Máquina 2**.
	- b. o botão **Configurações da Tabela E do Eliminador de Curvatura**.

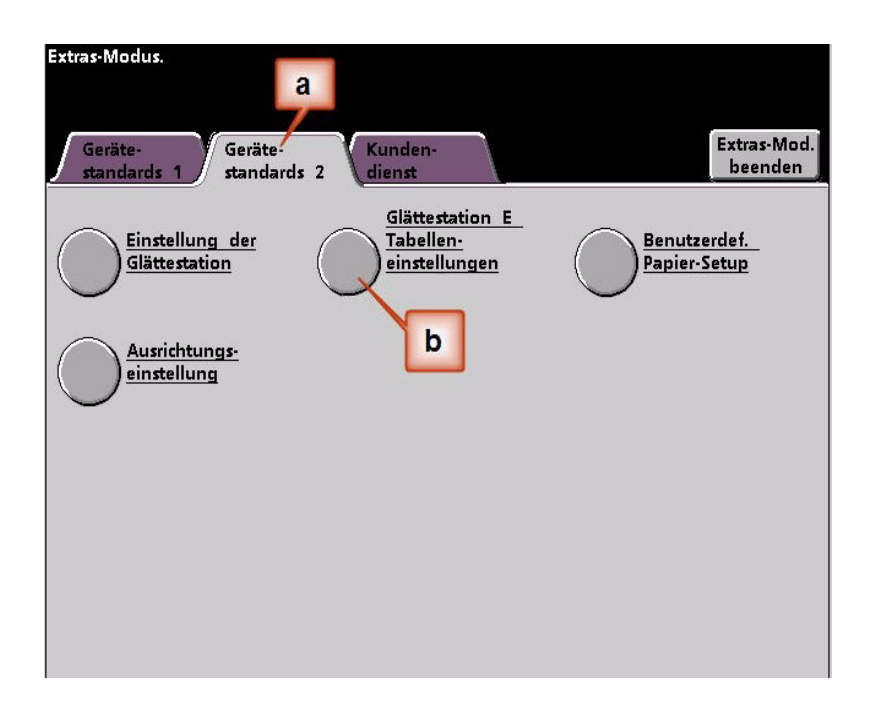

4. A curvatura permanece após ter tentado o Padrão do Sistema e as Configurações de tipo de papel de A a D do Eliminador de curvatura. [Consulte "Configurações de tipo de papel de A a](#page-6-0)  [D do Eliminador de curvatura" na página 3.](#page-6-0) Como resultado, você precisa programar o Eliminador de Curvatura para usar o trajeto para baixo do eliminador de curvatura para remover a curvatura para baixo (convexa).

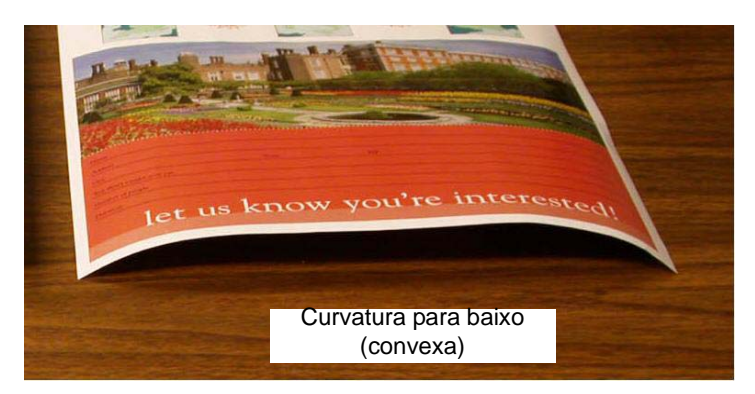

Neste exemplo, você está executando um trabalho de 10 páginas, 1 face: face para cima, que apresenta uma curvatura para baixo (convexa). O trabalho contém:

- Seis páginas com porcentagem máxima de área de cobertura de toner de 10,8% (Dunn Report) que mostram uma curvatura para baixo leve.
- Quatro páginas com porcentagem máxima de área de cobertura de toner de 28,8% (Tulipas) que mostram uma curvatura para baixo média.

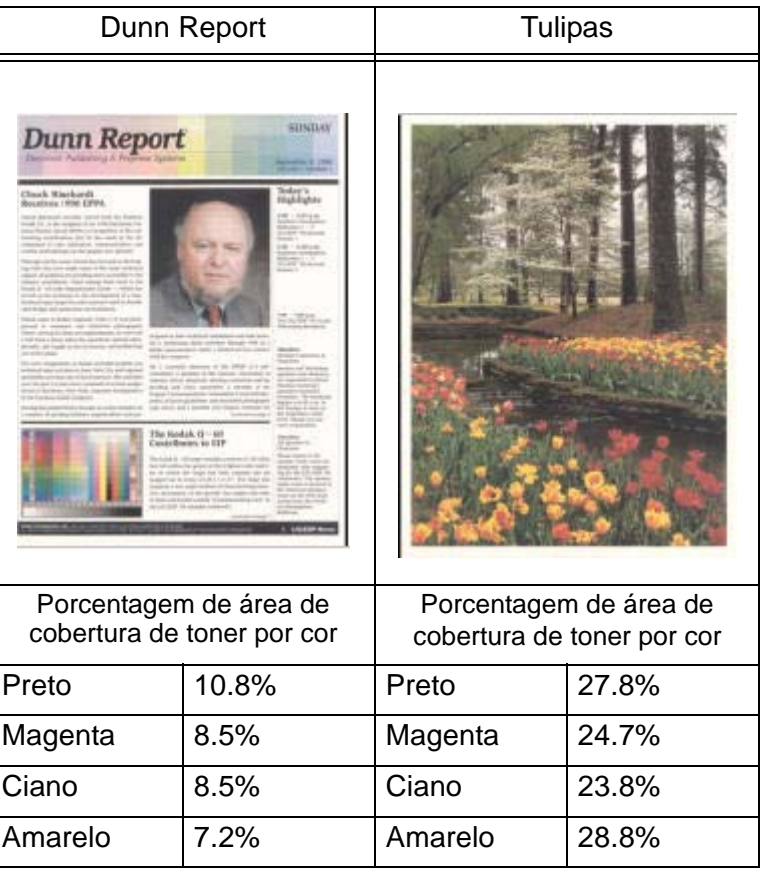

Porcentagem de área de cobertura de toner

- 5. Na tela Configurações da Tabela E do Eliminador de Curvatura, selecione as seguintes opções para o trabalho:
	- a. O **Tipo de Papel** do trabalho. Para este exercício estamos usando **Papéis de Mesma Gramatura**.
	- b. Selecione a **Tabela E** que você usará para inserir os valores do Eliminador de Curvatura. Você pode editar uma Tabela E ou criar uma nova. Para este exercício criaremos uma Tabela E nova usando **Tipo E1**.
	- c. Selecione um **Tipo de Eliminador de Curvatura**:
		- **Só Frente: Direto**: Selecione esta configuração se a sua saída for 1 face, com a face para cima. Usaremos esta configuração para este exercício.
		- **Só Frente: Invertido**: Selecione esta configuração se a sua saída for 1 face, com a face para baixo
		- **Frente e Verso: Face 1 para Face 2**: Selecione esta configuração se a sua saída for frente e verso com a face para baixo (1-N)
		- **Frente e Verso: Face 2 para Face 1**: Selecione esta configuração se a sua saída for frente e verso com a face para cima (N-1)
		- **Elliminador de Curvatura de Frente e Verso**: Selecione esta configuração se os trabalhos em frente e verso atolarem com freqüência nas áreas 5, 6, 7a e 7b da impressora digital, ou se a curvatura estiver aparente no trabalho em frente e verso.
	- d. Selecione o botão **Configurações da Tabela E** para inserir os valores das Configurações da Tabela E do Eliminador de Curvatura.

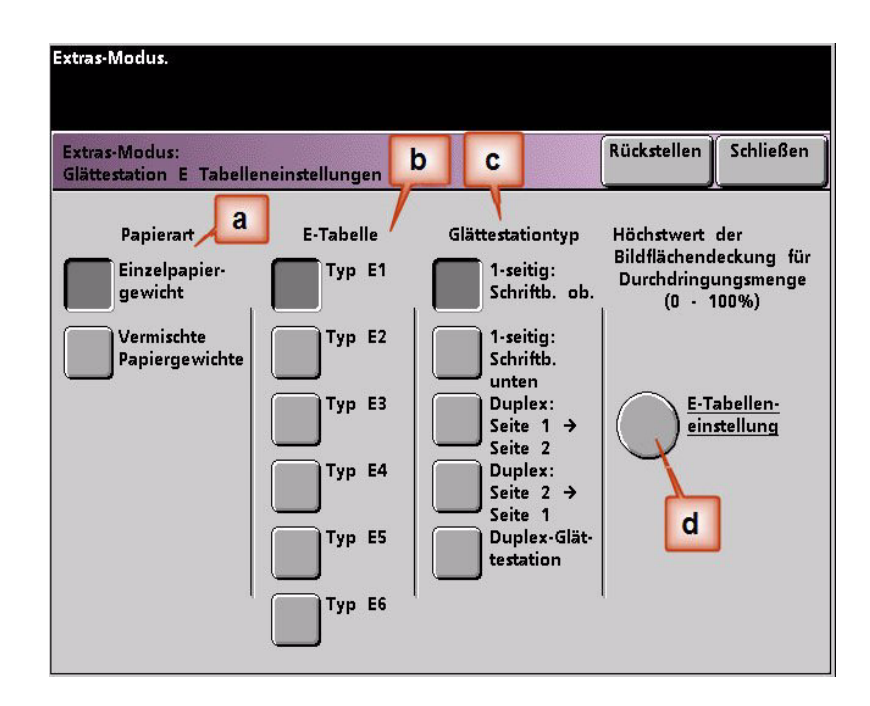

- 6. Na janela Tipo E das Configurações da Tabela E do Eliminador de Curvatura:
	- a. Digite os seguintes valores nos campos pressionando os botões de seta:
		- Como o trabalho apresenta curvatura para baixo, você não deseja usar o Eliminador de Curvatura para cima. Como resultado, nos campos **Superior** você tem que inserir valores em ordem descendente, ou em valores iguais inferiores a 12% (o valor seguinte que você inserirá). Para este exercício usaremos 0%, 0% e 0%.
		- No campo **Inferior** 2 mm (curvatura Leve) digite 12%. Isso significa que todas as páginas com uma área de cobertura de toner de 0% a 12%, o que inclui o máximo de 10,8% do Dunn Report, serão enviadas para o trajeto para baixo do eliminador de curvatura 2 mm.
		- No campo **Inferior** 6 mm (curvatura Média) digite 30%. Isso significa que todas as páginas com uma área de cobertura de toner de 13% a 30%, o que inclui os 28,8% das Tulipas, serão enviadas para o trajeto para baixo do eliminador de curvatura 6 mm.
		- No campo **Inferior** 10 mm (curvatura Forte) digite 50%. Como nenhuma das páginas do trabalho possui uma área de cobertura de toner de 31% a 50%, este Eliminador de curvatura não será usado.

*OBSERVAÇÃO: Digitar 50% no campo Inferior 10 mm (curvatura Forte) ilustra simplesmente que inserir qualquer valor em ou acima de 30% (máximo de 100%) resulta na mesma saída. Como nenhuma das páginas do trabalho possui uma taxa de densidade de imagem acima de 30% o Eliminador de curvatura Inferior 10 mm não será usado.*

*OBSERVAÇÃO: Lembre-se que todos os campos têm que ser considerados (Inferior e Superior) ao inserir os valores das Configurações da Tabela E do Eliminador de Curvatura.* A tela a seguir mostra como os valores deveriam ser inseridos:

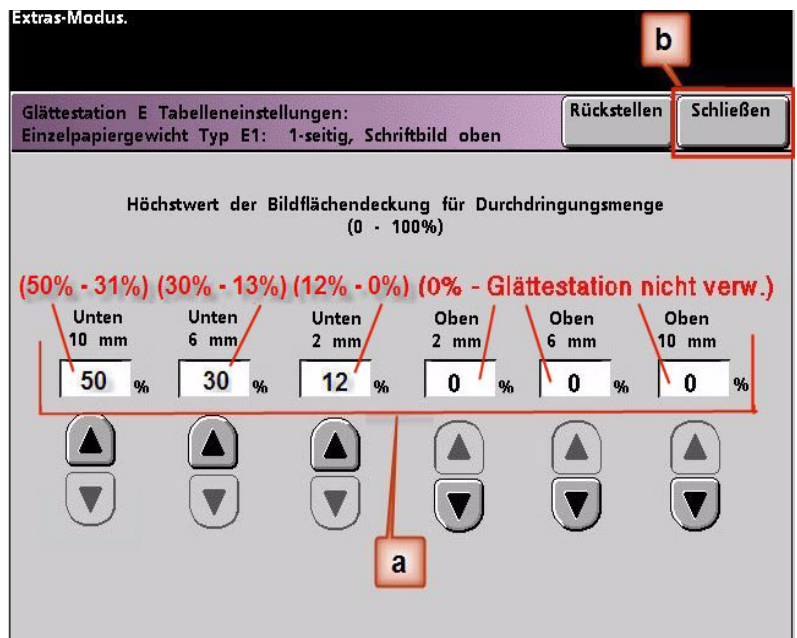

- b. Para salvar a Configuração da Tabela E do Eliminador de Curvatura, pressione **Fechar**. A janela Tipo E da Configuração da Tabela E do Eliminador de Curvatura é fechada e a janela Configuração da Tabela E do Eliminador de Curvatura é aberta.
- 7. Pressione o botão **Fechar** para sair da janela Configuração da Tabela E do Eliminador de Curvatura e retornar à tela Padrões da Máquina 2.

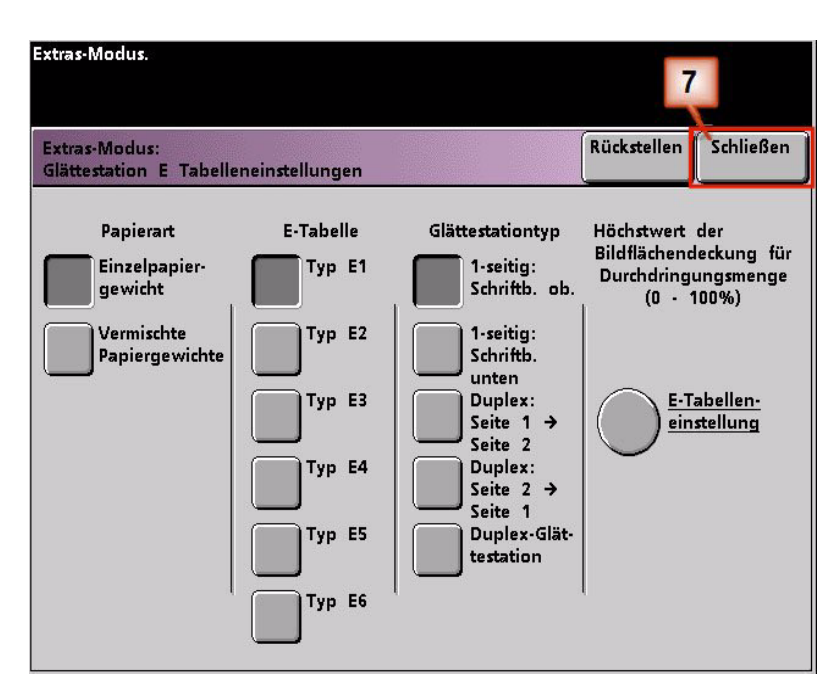

8. Para usar a Configuração da Tabela E do Eliminador de Curvatura recentemente criada, é preciso ativá-la. Na tela Padrões da Máquina 2, pressione o botão **Configuração do Eliminador de Curvatura**.

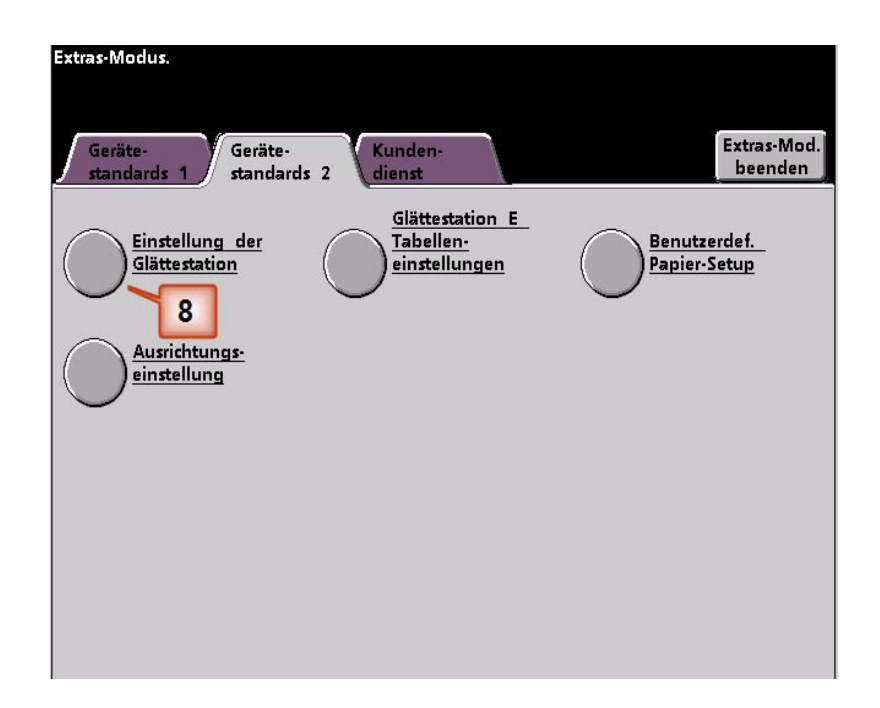

- 9. Na janela Configuração do Eliminador de Curvatura, é preciso inserir as informações do trabalho para a Configuração da Tabela E do Eliminador de Curvatura que acabou de programar. Pressione os seguintes botões:
	- a. Selecione a **Bandeja do papel** do trabalho.
	- b. Selecione o revestimento do material do trabalho: **Revestido** ou **Não revestido**.
	- c. Selecione a **Gramatura do Papel** do trabalho.
	- d. Selecione o **Tipo de Papel** que acabou de criar, que neste caso é **Tipo E1**.
	- e. Selecione **Fechar** para salvar as configurações e retornar à tela Padrões da Máquina 2.

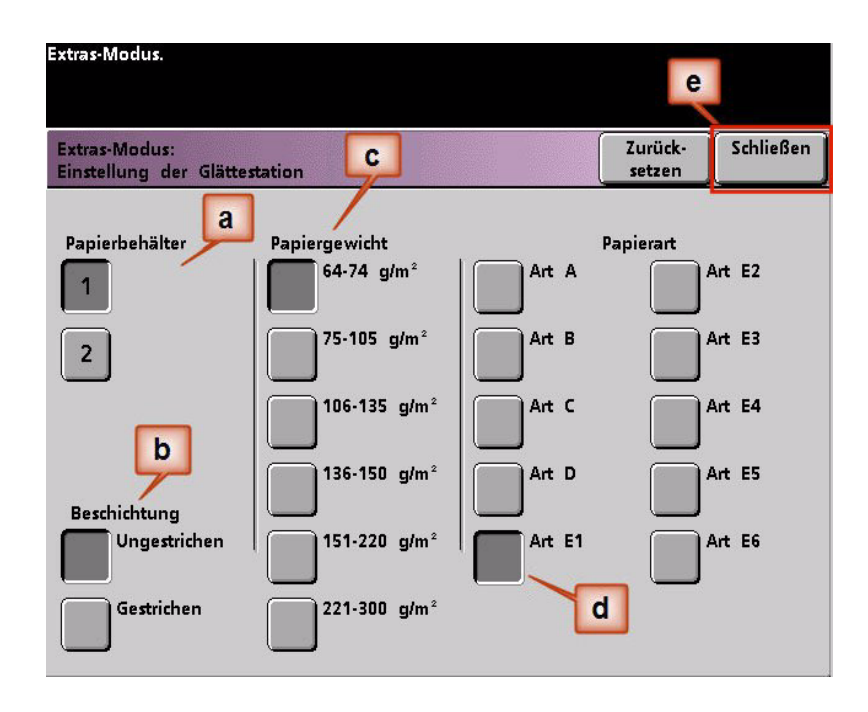

10. Saia do Modo de Recursos e execute o trabalho.

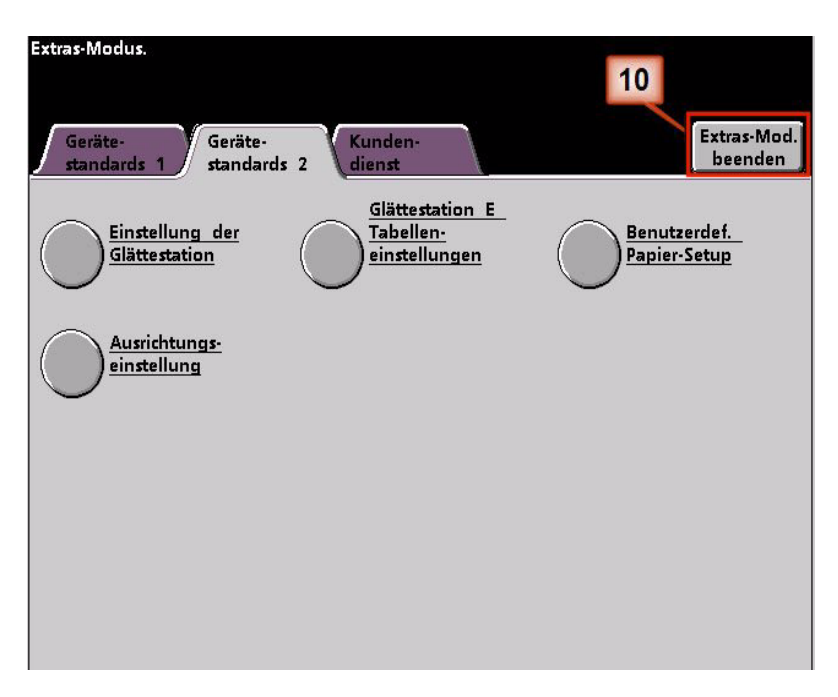

- 11. Imprima o trabalho e determine se a curvatura foi eliminada.
	- a. Se a curvatura for eliminada, continue executando as imprssões usando essa configuração específica do Eliminador de curvatura .
	- b. Se a curvatura permanecer, você pode ter que repetir este procedimento e ajustar os valores de porcentagem de área de cobertura de toner inseridos na janela Tipo E da Configuração da Tabela E do Eliminador de Curvatura até conseguir impressões de saída aceitáveis.
	- c. Se a curvatura permanecer após tentar diversas entradas de valor na janela Configuração da Tabela E do Eliminador de Curvatura, chame o representante técnico da Xerox.

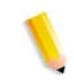

*OBSERVAÇÃO: Para rever exemplos adicionais de Configurações da Tabela E do Eliminador de Curvatura,* [Consulte](#page-26-0)  ["Exemplos adicionais de Configurações da Tabela E do](#page-26-0)  [Eliminador de curvatura" na página 23.](#page-26-0)

### <span id="page-26-0"></span>**Exemplos adicionais de Configurações da Tabela E do Eliminador de curvatura**

Os exemplos a seguir de Configurações da Tabela E do Eliminador de Curvatura forma projetados para fornecer a você uma melhor compreensão do procedimento Configurações da Tabela E do Eliminador de Curvatura, descrito anteriormente neste documento.

### <span id="page-26-1"></span>**Exemplo 1 das Configurações da Tabela E do Eliminador de curvatura**

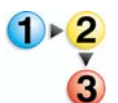

- 1. Na controladora, efetue logon no menu Recursos como Administrador.
	- a. Pressione o botão **Acessar**.
	- b. Digite a senha do administrador.
	- c. Pressione **Entrar**.

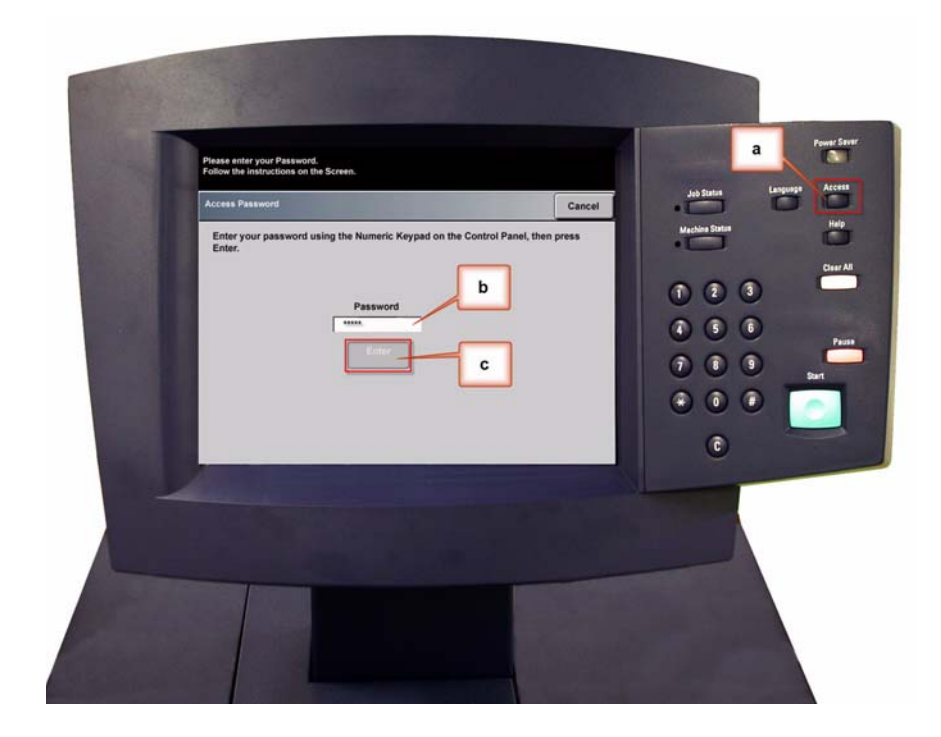

2. A tela de Opções de Caminhos é aberta. Selecione o botão **Caminho de Recursos**.

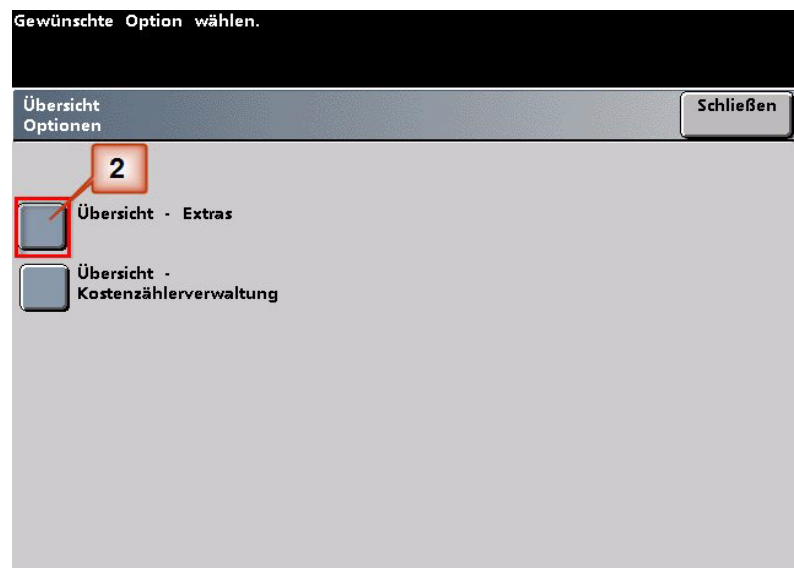

- 3. Na janela Modo de Recursos, pressione:
	- a. a guia **Padrões da Máquina 2**.
	- b. o botão **Configurações da Tabela E do Eliminador de Curvatura**.

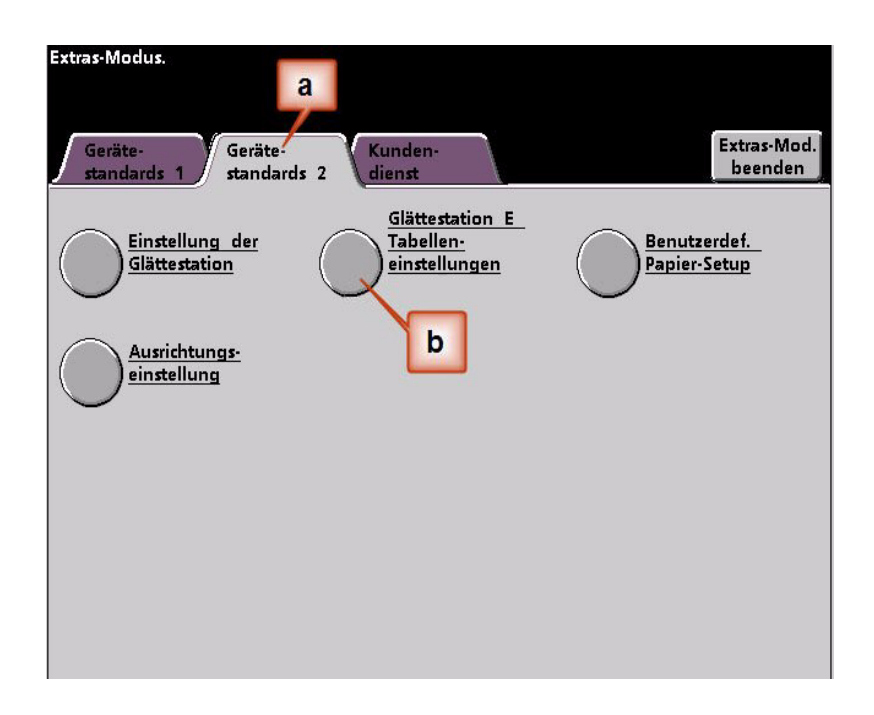

4. A curvatura permanece após ter tentado o Padrão do Sistema e as Configurações de tipo de papel de A a D do Eliminador de curvatura. [Consulte "Configurações de tipo de papel de A a](#page-6-0)  [D do Eliminador de curvatura" na página 3.](#page-6-0) Como resultado, você precisa programar o Eliminador de Curvatura para usar a pressão para baixo (ou o rolo inferior) para remover a curvatura para baixo (convexa).

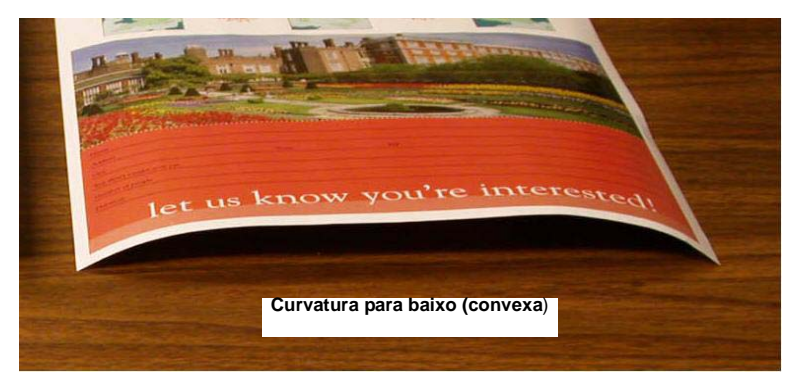

Neste exemplo você está imprimindo o trabalho "Horto Alpine": um trabalho de uma página, 1 Face, Face para baixo com porcentagem máxima de área de cobertura de toner de 6%, que mostra uma curvatura para baixo média (6mm).

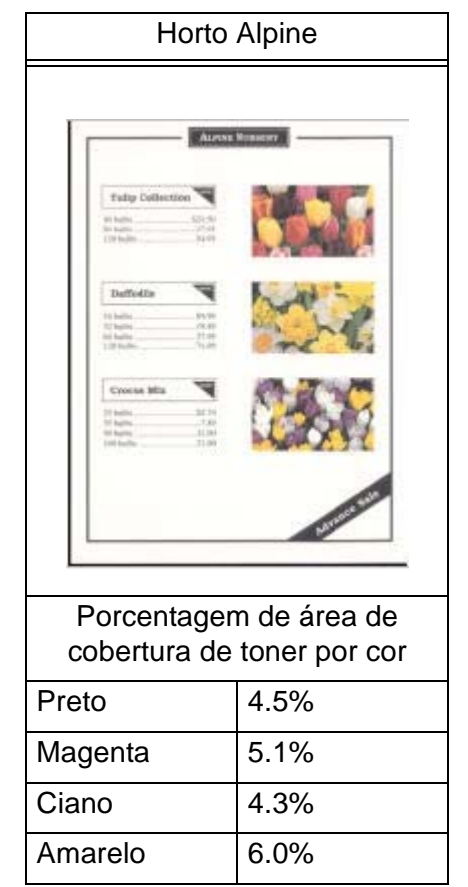

Porcentagem de área de cobertura de toner

- 5. Na tela Configurações da Tabela E do Eliminador de Curvatura:
	- a. Selecione o **Tipo de Papel** do trabalho. Para este exemplo estamos usando **Papéis de Mesma Gramatura**.
	- b. Selecione a **Tabela E** que você usará para inserir os valores do Eliminador de Curvatura. Para este exercício criaremos uma Tabela E nova usando **Tipo E2**.
	- c. Selecione um **Tipo de Eliminador de Curvatura**:
		- **Só Frente: Direto**: Selecione esta configuração se a sua saída for 1 face, com a face para cima
		- **Só Frente: Invertido**: Selecione esta configuração se a sua saída for 1 face, com a face para baixo. Como este exemplo de trabalho apresenta a face para baixo, selecione esta configuração
		- **Frente e Verso: Face 1 para Face 2**: Selecione esta configuração se a sua saída for frente e verso com a face para baixo (1-N)
		- **Frente e Verso: Face 2 para Face 1**: Selecione esta configuração se a sua saída for frente e verso com a face para cima (N-1)
		- **Elliminador de Curvatura de Frente e Verso**: Selecione esta configuração se os trabalhos em frente e verso atolarem com freqüência nas áreas 5, 6, 7a e 7b da impressora digital, ou se a curvatura estiver aparente no trabalho em frente e verso.
	- d. Selecione o botão **Configurações da Tabela E**.

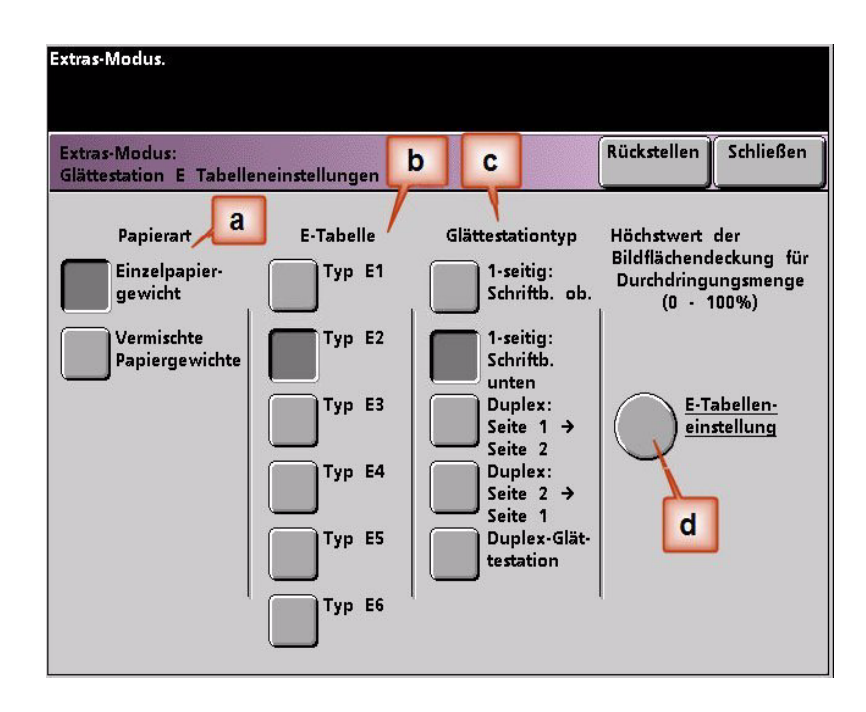

- 6. Na janela Tipo E das Configurações da Tabela E do Eliminador de Curvatura:
	- a. Digite os seguintes valores nos campos pressionando os botões de seta:
		- No campo **Inferior** 10 mm (curvatura Forte) digite 100%. Isso significa que todas as páginas com máximo de área de cobertura de toner de 11% a - 100% e mais serão enviadas para o Eliminador de curvatura 10 mm de pressão para baixo. Como o trabalho não contém páginas com área de cobertura de toner de 11% a -100%, este Eliminador de curvatura não será usado.
		- No campo **Inferior** 6 mm (curvatura Média), digite 10%. Isso significa que todas as páginas com uma área de cobertura de toner de 0% a 10% serão enviadas pelo Eliminador de curvatura 6 mm de pressão para baixo. Como o trabalho contém todas as páginas com uma área de cobertura de toner entre 4,3% (Ciano) e 6% (Amarelo), ele será enviadas para o Eliminador de curvatura 6 mm de pressão para baixo.
		- Nos campos restantes, você tem que inserir os valores em ordem descendente, ou em valores iguais inferiores a 10%. Para este exercício usaremos 0%, 0%, 0% e 0%.

*OBSERVAÇÃO: Lembre-se que todos os campos têm que ser considerados (Inferior e Superior) ao inserir os valores do Eliminador de Curvatura.*

A tela a seguir mostra como os valores deveriam ser inseridos:

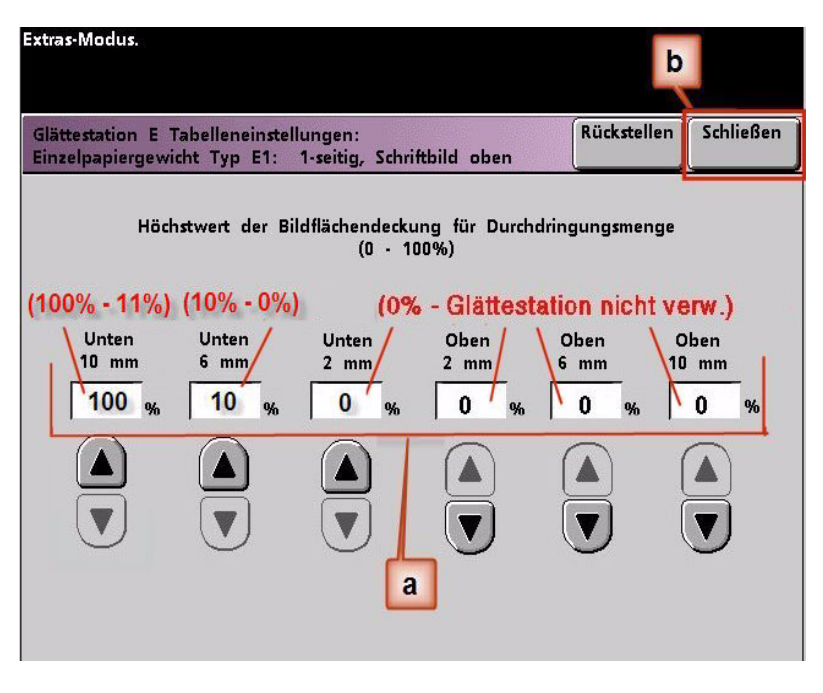

b. Para salvar a Configuração da Tabela E do Eliminador de Curvatura, pressione **Fechar**. A janela Tipo E da Configuração da Tabela E do Eliminador de Curvatura é fechada e a janela Configuração da Tabela E do Eliminador de Curvatura é aberta.

7. Pressione o botão **Fechar** para sair da janela Configuração da Tabela E do Eliminador de Curvatura e retornar à tela Padrões da Máquina 2.

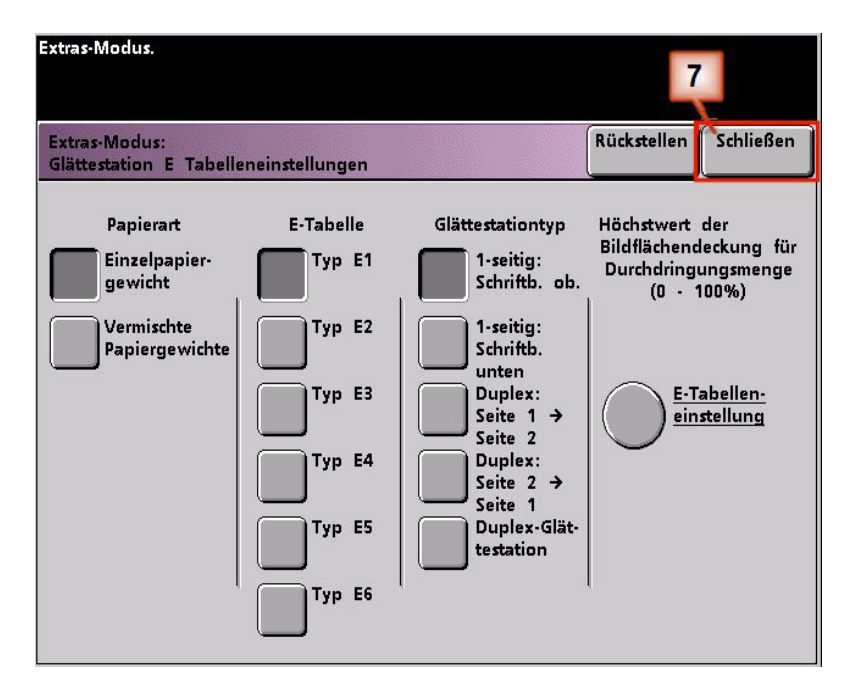

8. Para usar a Configuração da Tabela E do Eliminador de Curvatura recentemente criada, é preciso ativá-la. Na tela Padrões da Máquina 2, pressione o botão **Configuração do Eliminador de Curvatura**.

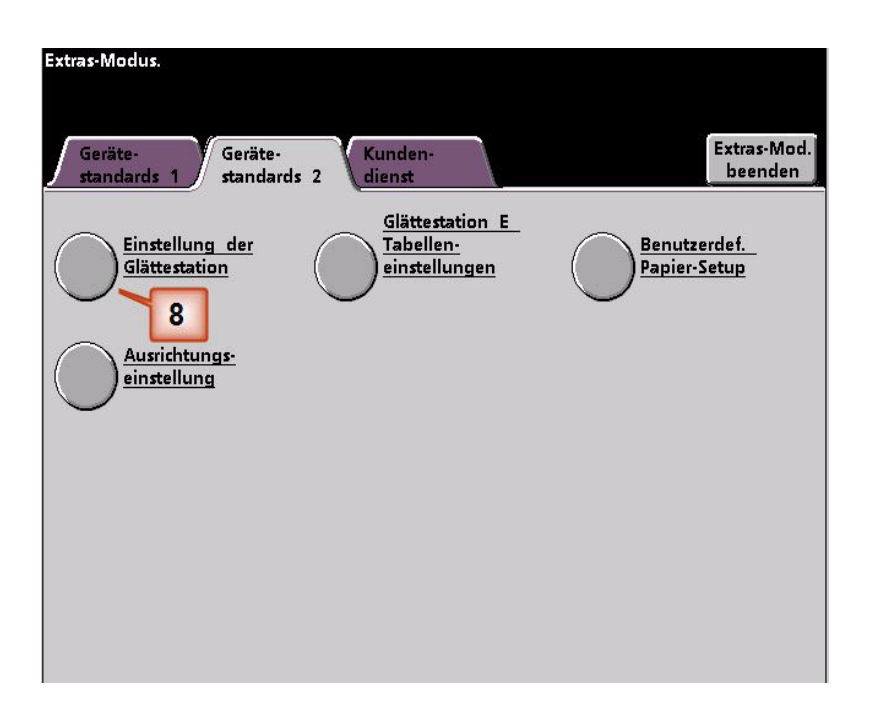

- 9. Na janela Configuração do Eliminador de Curvatura, é preciso inserir as informações do trabalho para a Configuração da Tabela E do Eliminador de Curvatura que acabou de programar. Pressione os seguintes botões:
	- a. Selecione a **Bandeja do papel** do trabalho.
	- b. Selecione o revestimento do material do trabalho: **Revestido** ou **Não revestido**.
	- c. Selecione a **Gramatura do Papel** do trabalho.
	- d. Selecione o **Tipo de Papel** que acabou de criar, que neste caso é **Tipo E2**.
	- e. Selecione **Fechar** para salvar as configurações e retornar à tela Padrões da Máquina 2.

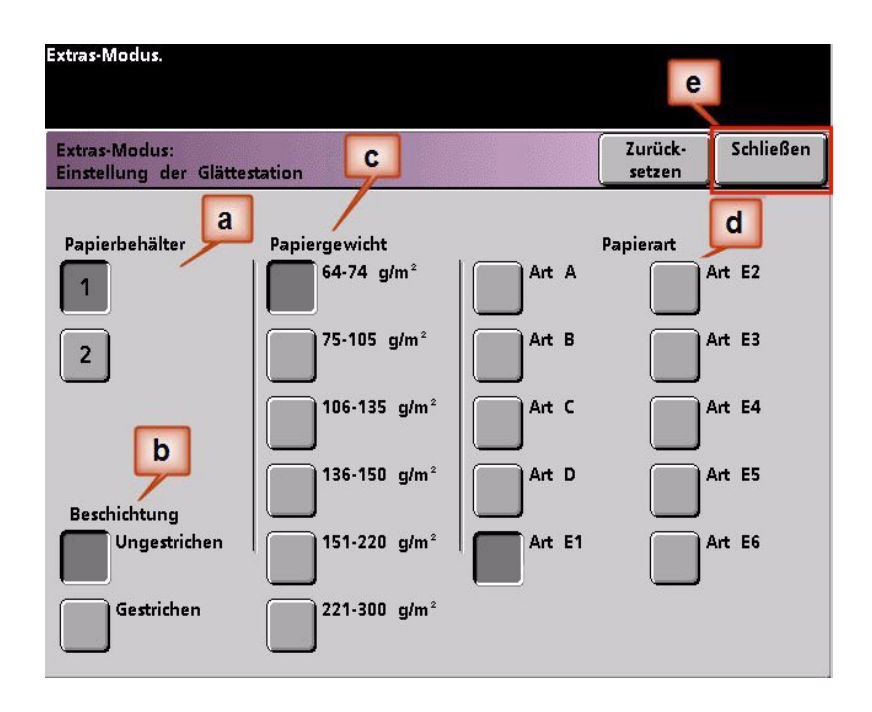

- Extras-Modus.  $10$ Extras-Mod. Geräte-Geräte-Kundenbeenden standards 1 standards 2 dienst Glättestation E Einstellung der Tabellen-Benutzerdef. Glättestation einstellungen Papier-Setup Ausrichtungseinstellung
- 10. Saia do Modo de Recursos e execute o trabalho.

- 11. Imprima o trabalho e determine se a curvatura foi eliminada.
	- a. Se a curvatura for eliminada, continue executando as imprssões usando essa configuração específica do Eliminador de curvatura .
	- b. Se a curvatura permanecer, você pode ter que repetir este procedimento e ajustar os valores de porcentagem de área de cobertura de toner inseridos na janela Tipo E da Configuração da Tabela E do Eliminador de Curvatura até conseguir impressões de saída aceitáveis.
	- c. Se a curvatura permanecer após tentar diversas entradas de valor na janela Configuração da Tabela E do Eliminador de Curvatura, chame o representante técnico da Xerox.

### <span id="page-34-0"></span>**Exemplo 2 das Configurações da Tabela E do Eliminador de curvatura**

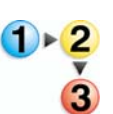

- 1. Na controladora, efetue logon no menu Recursos como Administrador.
	- a. Pressione o botão **Acessar**.
	- b. Digite a senha do administrador.
	- c. Pressione **Entrar**.

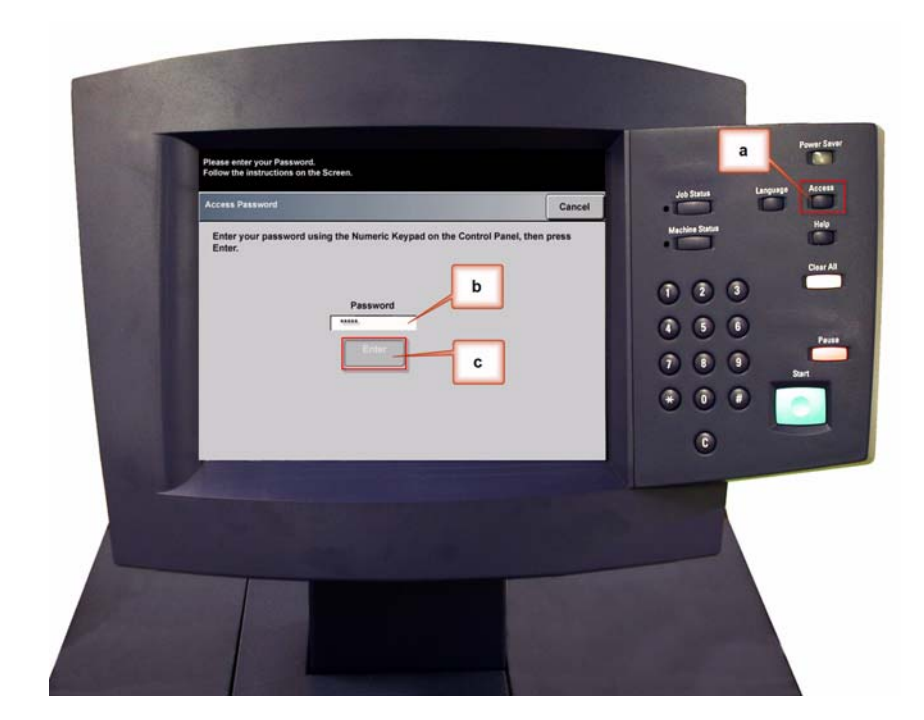

2. A tela de Opções de Caminhos é aberta. Selecione o botão **Caminho de Recursos**.

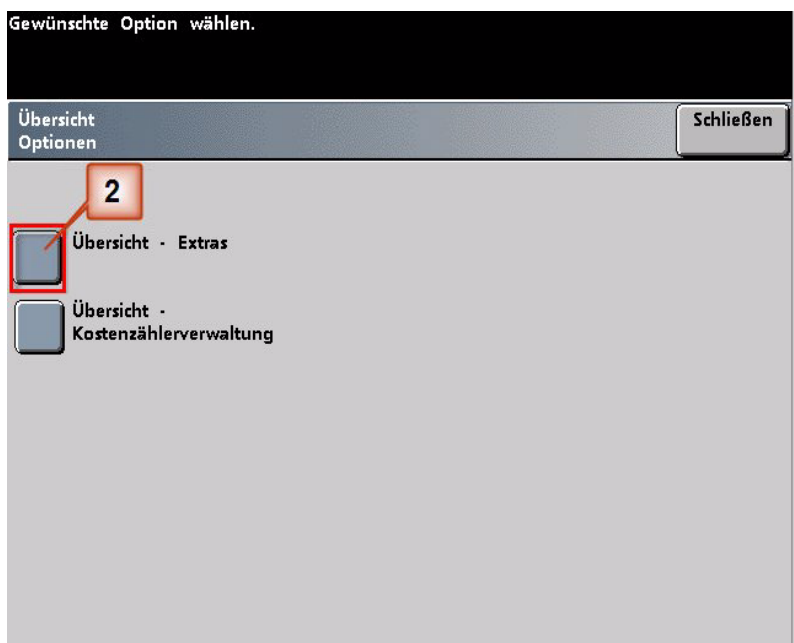

- 3. Na janela Modo de Recursos, pressione:
	- a. a guia **Padrões da Máquina 2**.
	- b. o botão **Configurações da Tabela E do Eliminador de Curvatura**.

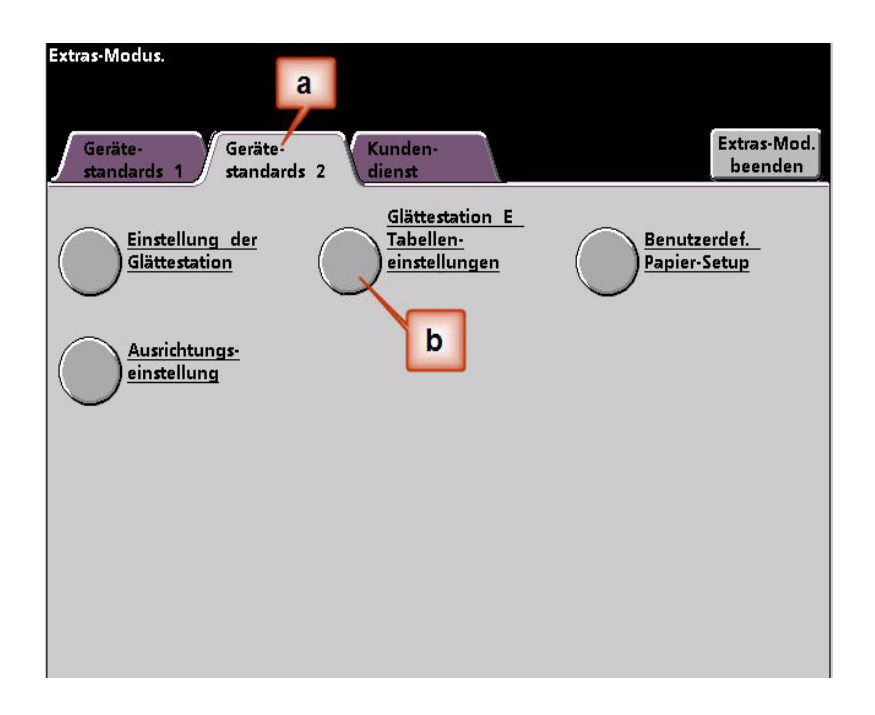

4. A curvatura permanece após ter tentado o Padrão do Sistema e as Configurações de tipo de papel de A a D do Eliminador de curvatura. [Consulte "Configurações de tipo de papel de A a](#page-6-0)  [D do Eliminador de curvatura" na página 3.](#page-6-0) Como resultado, você precisa programar o Eliminador de Curvatura para usar a pressão para cima (ou o rolo superior) para remover a curvatura para cima (côncava).

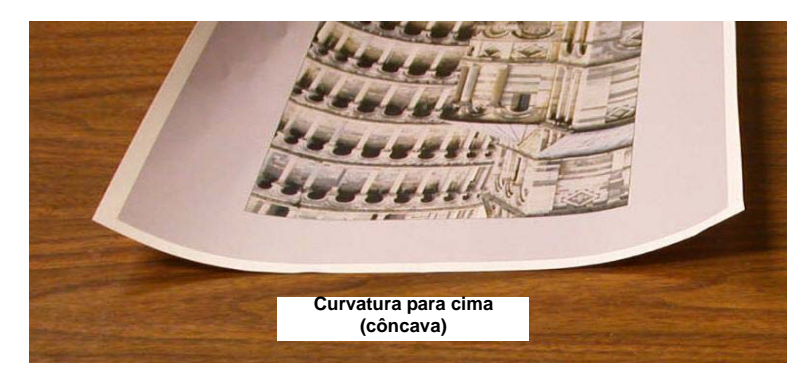

Neste exemplo você está imprimindo o trabalho "Forros por Morris": um trabalho de uma página, 1 Face, Face para cima com área de cobertura de toner de 11,1% (Ciano) e 11,9% (Magenta), que mostra uma curvatura para cima leve (2 mm).

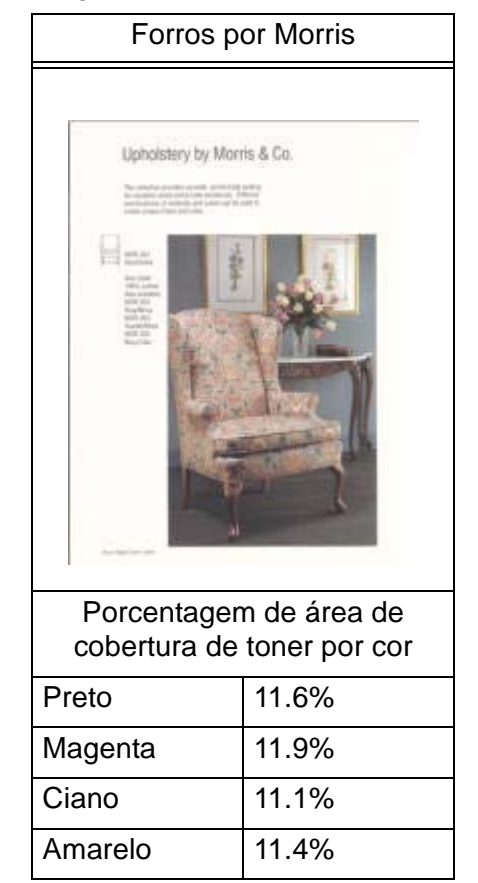

Porcentagem de área de cobertura de toner

- 5. Na tela Configurações da Tabela E do Eliminador de Curvatura, selecione as seguintes opções para o trabalho:
	- a. O **Tipo de Papel** do trabalho. Para este exercício estamos usando **Papéis de Mesma Gramatura**.
	- b. Selecione a **Tabela E** que você usará para inserir os valores do Eliminador de Curvatura. Você pode editar uma Tabela E ou criar uma nova. Para este exercício criaremos uma Tabela E nova usando **Tipo E3**.
	- c. Selecione um **Tipo de Eliminador de Curvatura**:
		- **Só Frente: Direto**: Selecione esta configuração se a sua saída for 1 face, com a face para cima. Usaremos esta configuração para este exercício.
		- **Só Frente: Invertido**: Selecione esta configuração se a sua saída for 1 face, com a face para baixo
		- **Frente e Verso: Face 1 para Face 2**: Selecione esta configuração se a sua saída for frente e verso com a face para baixo (1-N)
		- **Frente e Verso: Face 2 para Face 1**: Selecione esta configuração se a sua saída for frente e verso com a face para cima (N-1)
		- **Elliminador de Curvatura de Frente e Verso**: Selecione esta configuração se os trabalhos em frente e verso atolarem com freqüência nas áreas 5, 6, 7a e 7b da impressora digital, ou se a curvatura estiver aparente no trabalho em frente e verso.
	- d. Selecione o botão **Configurações da Tabela E** para inserir os valores das Configurações da Tabela E do Eliminador de Curvatura.

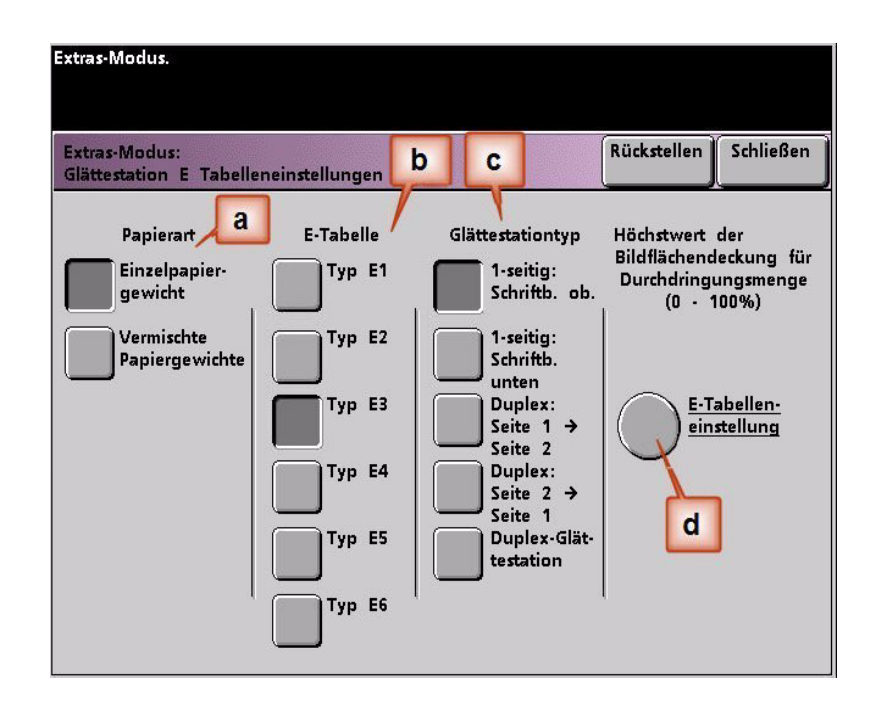

- 6. Na janela Tipo E das Configurações da Tabela E do Eliminador de Curvatura:
	- a. Digite os seguintes valores nos campos pressionando os botões de seta:
		- Como o trabalho não exige o Eliminador de curvatura para baixo, digite 0% em cada um dos campos **Inferior**.
		- No campo **Superior** 2 mm, digite 15%. Como resultado, as páginas com uma área de cobertura de toner de 0% a 15% serão enviadas por este Eliminador de curvatura. Como este trabalho contém uma área de cobertura de toner entre 11% e 12%, este será o Eliminador de curvatura que será usado.
		- No campo **Superior** 6 mm, digite 100%. Como o trabalho não contém páginas com área de cobertura de toner entre 16% e 100%, este Eliminador de curvatura não será usado nele.
		- No campo **Para cima** 10 mm, digite 100%. Como resultado, este Eliminador de curvatura não será usado neste trabalho.

*OBSERVAÇÃO: Lembre-se que todos os campos têm que ser considerados (Inferior e Superior) ao inserir os valores do Eliminador de Curvatura.*

A tela a seguir mostra como os valores deveriam ser inseridos:

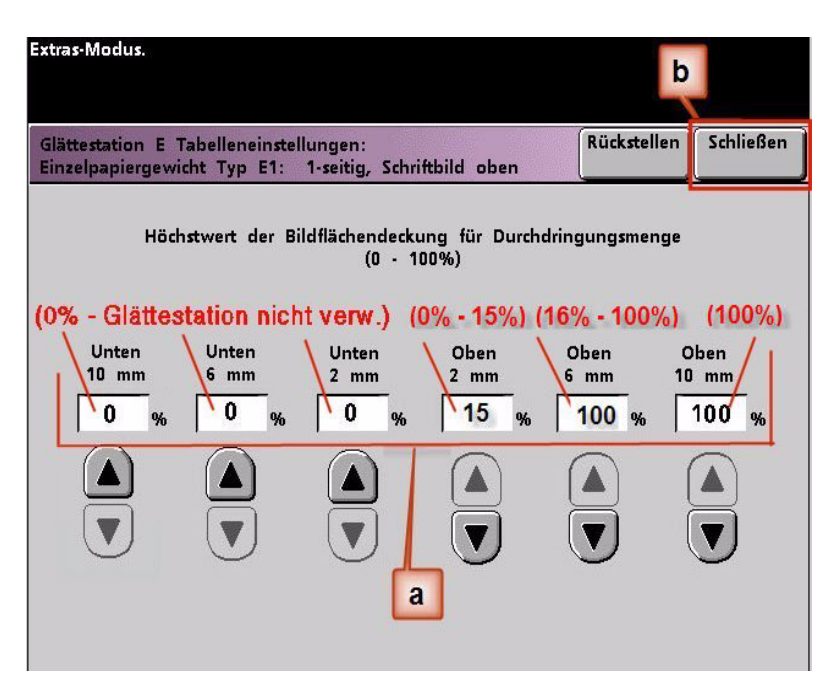

b. Para salvar a Configuração da Tabela E do Eliminador de Curvatura, pressione **Fechar**. A janela Tipo E da Configuração da Tabela E do Eliminador de Curvatura é fechada e a janela Configuração da Tabela E do Eliminador de Curvatura é aberta.

7. Pressione o botão **Fechar** para sair da janela Configuração da Tabela E do Eliminador de Curvatura e retornar à tela Padrões da Máquina 2.

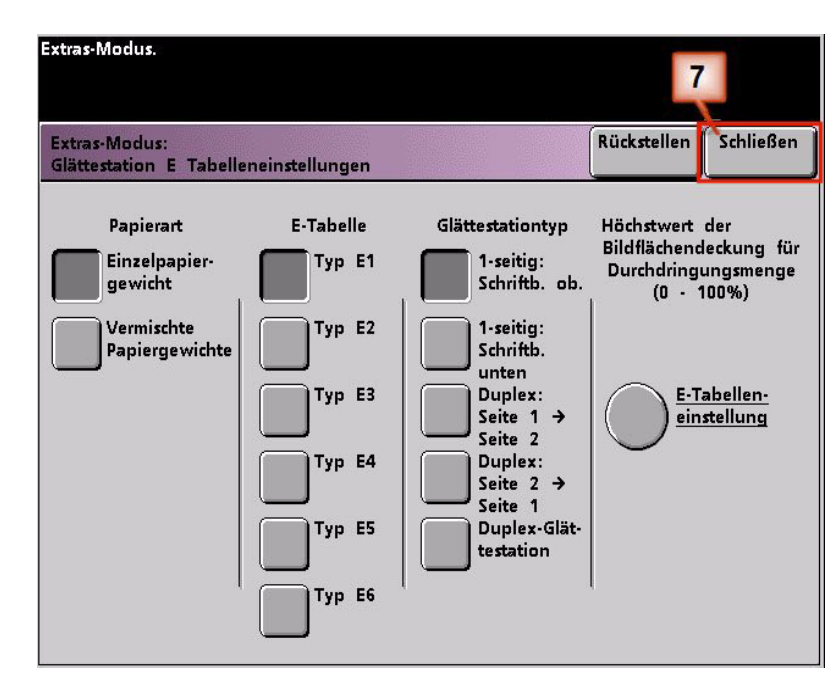

8. Para usar a Configuração da Tabela E do Eliminador de Curvatura recentemente criada, é preciso ativá-la. Na tela Padrões da Máquina 2, pressione o botão **Configuração do Eliminador de Curvatura**.

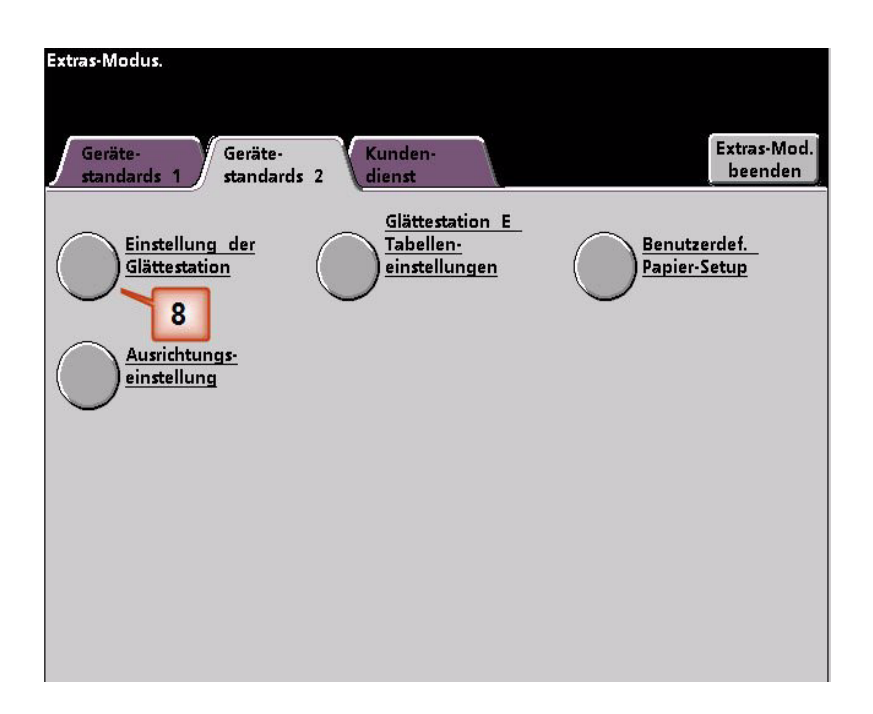

- 9. Na janela Configuração do Eliminador de Curvatura, é preciso inserir as informações do trabalho para a Configuração da Tabela E do Eliminador de Curvatura que acabou de programar. Pressione os seguintes botões:
	- a. Selecione a **Bandeja do papel** do trabalho.
	- b. Selecione o revestimento do material do trabalho: **Revestido** ou **Não revestido**.
	- c. Selecione a **Gramatura do Papel** do trabalho.
	- d. Selecione o **Tipo de Papel** que acabou de criar, que neste caso é **Tipo E3**.
	- e. Selecione **Fechar** para salvar as configurações e retornar à tela Padrões da Máquina 2.

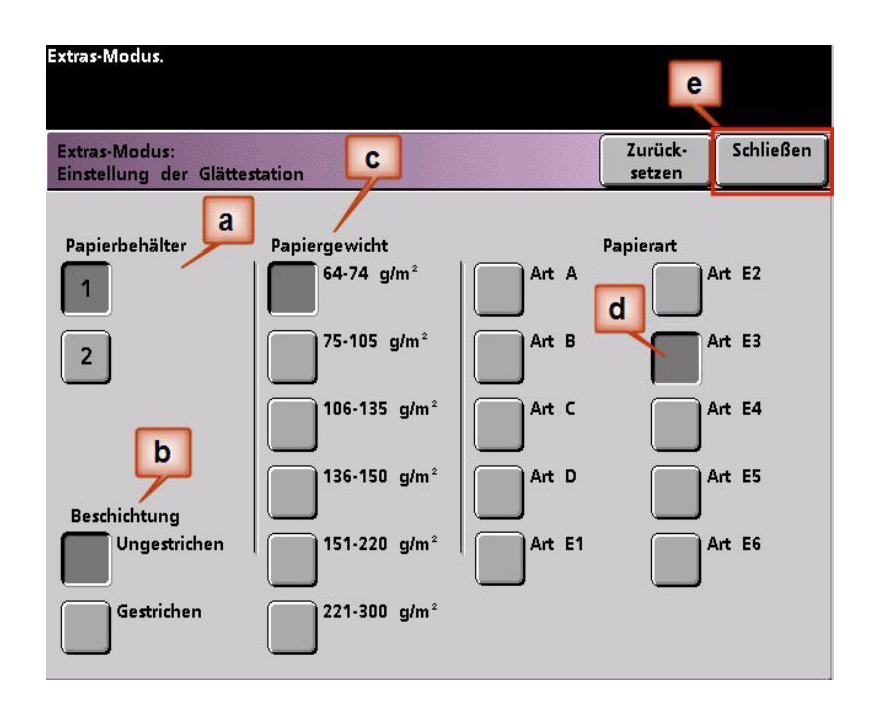

10. Saia do Modo de Recursos e execute o trabalho.

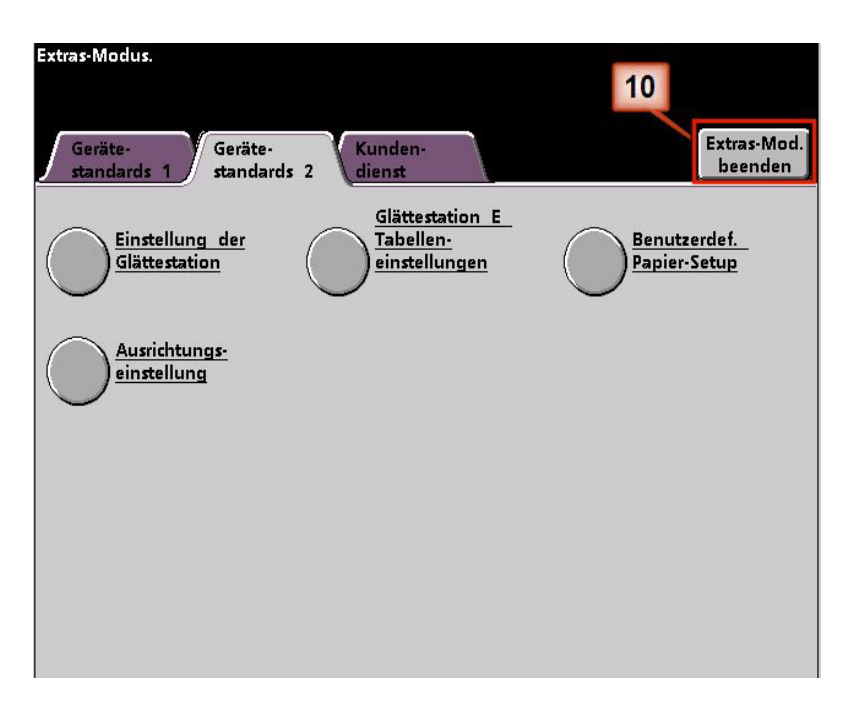

- 11. Imprima o trabalho e determine se a curvatura foi eliminada.
	- a. Se a curvatura for eliminada, continue executando as imprssões usando essa configuração específica do Eliminador de curvatura .
	- b. Se a curvatura permanecer, você pode ter que repetir este procedimento e ajustar os valores de porcentagem de área de cobertura de toner inseridos na janela Tipo E da Configuração da Tabela E do Eliminador de Curvatura até conseguir impressões de saída aceitáveis.
	- c. Se a curvatura permanecer após tentar diversas entradas de valor na janela Configuração da Tabela E do Eliminador de Curvatura, chame o representante técnico da Xerox.

### <span id="page-42-0"></span>**Exemplo 3 das Configurações da Tabela E do Eliminador de curvatura**

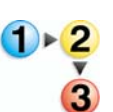

- 1. Na controladora, efetue logon no menu Recursos como Administrador.
	- a. Pressione o botão **Acessar**.
	- b. Digite a senha do administrador.
	- c. Pressione **Entrar**.

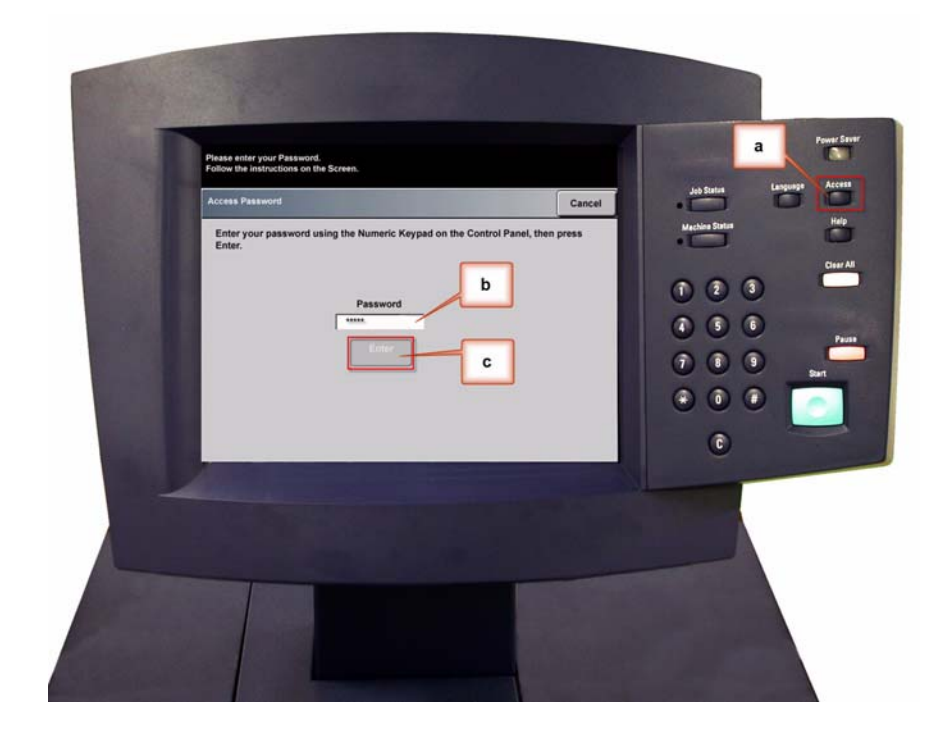

2. A tela de Opções de Caminhos é aberta. Selecione o botão **Caminho de Recursos**.

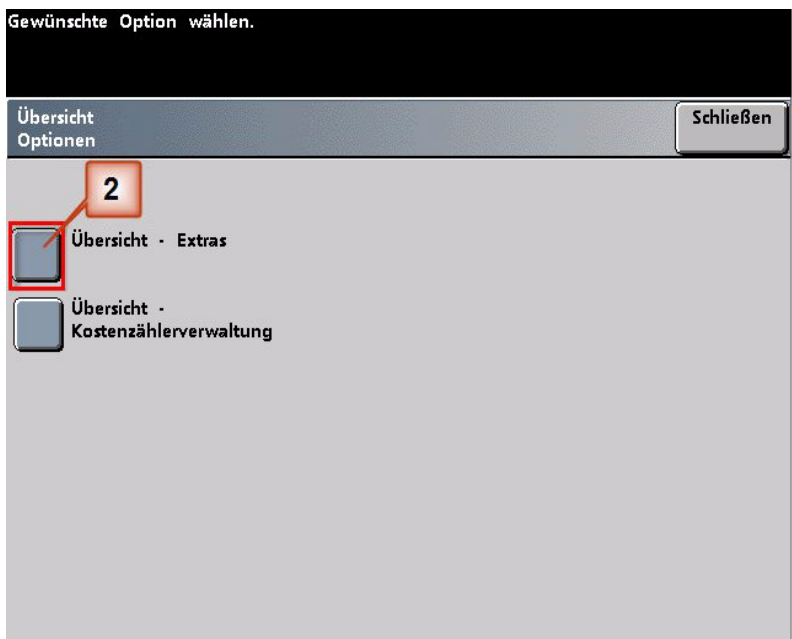

- 3. Na janela Modo de Recursos, pressione:
	- a. a guia **Padrões da Máquina 2**.
	- b. o botão **Configurações da Tabela E do Eliminador de Curvatura**.

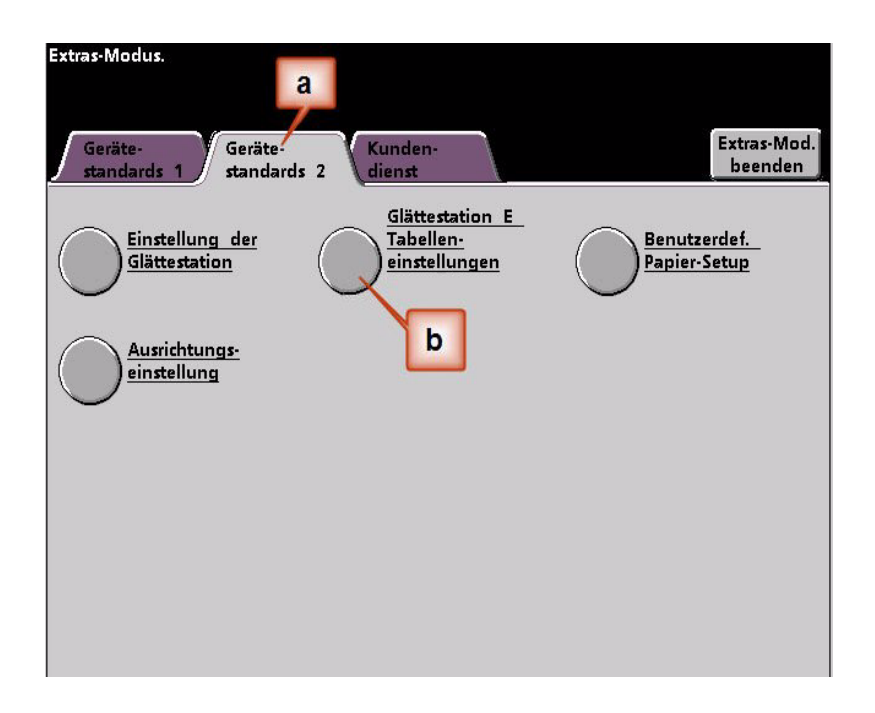

4. A curvatura permanece após ter tentado o Padrão do Sistema e as Configurações de tipo de papel de A a D do Eliminador de curvatura. [Consulte "Configurações de tipo de papel de A a](#page-6-0)  [D do Eliminador de curvatura" na página 3.](#page-6-0) Como resultado, você precisa programar o Eliminador de Curvatura para usar a pressão para cima (ou o rolo superior) para remover a curvatura para cima (côncava).

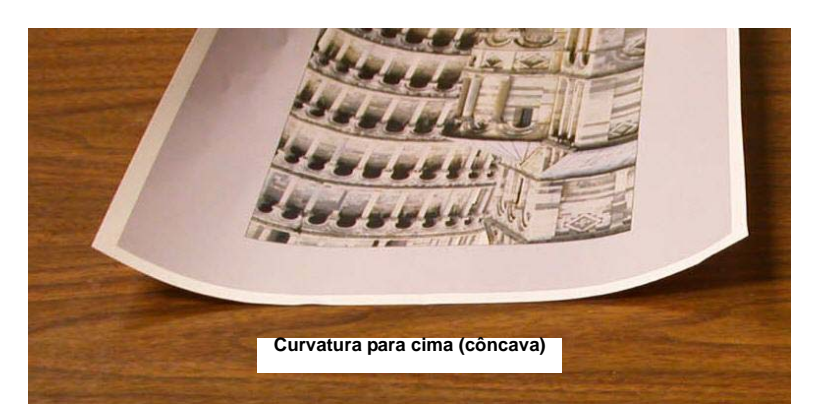

Neste exemplo você está executando um trabalho de 10 páginas, 1 face: face para cima, que usa Papéis de gramaturas diferentes e apresenta uma curvatura para cima:

- Seis páginas com área de cobertura de toner entre 4,3% e 6,7% (Bolivar Ltd.) mostram uma curvatura para cima leve.
- Quatro páginas com área de cobertura de toner entre 23,8% e 30,5% (Cavalos de carrossel) mostram uma curvatura para cima forte.

Porcentagem de área de cobertura de toner

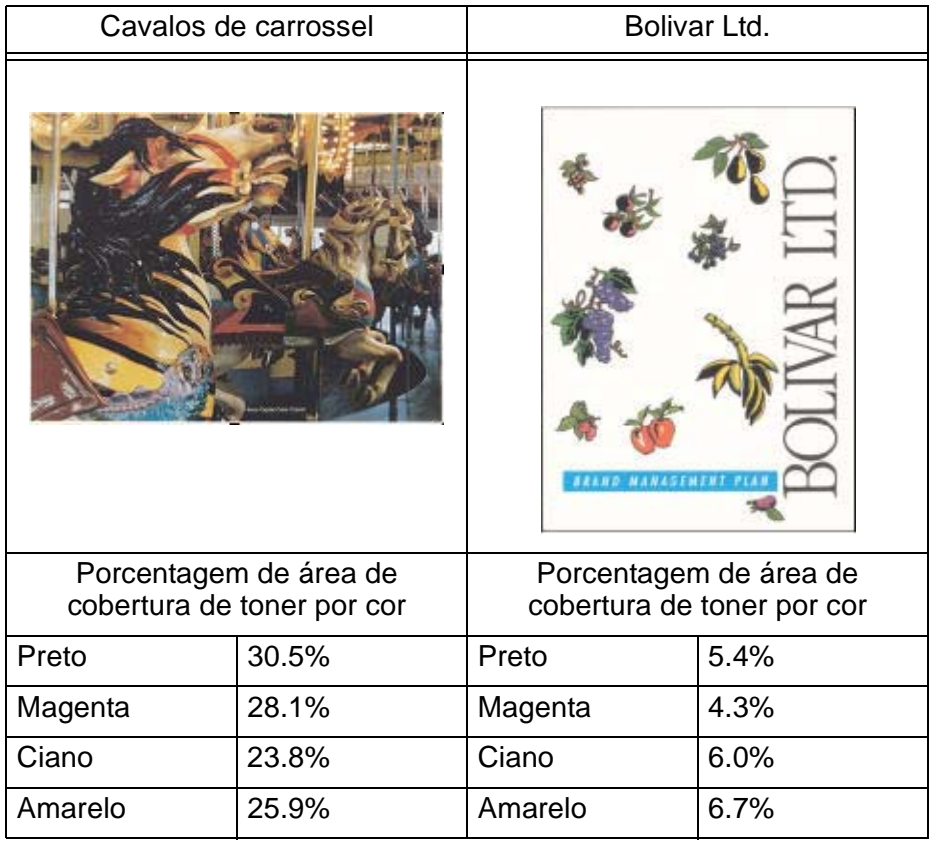

- 5. Na tela Configurações da Tabela E do Eliminador de Curvatura, selecione as seguintes opções para o trabalho:
	- a. O **Tipo de Papel** do trabalho. Para este exercício estamos usando **Papéis de gramaturas diferentes**.
	- b. Selecione a **Tabela E** que você usará para inserir os valores do Eliminador de Curvatura. Você pode editar uma Tabela E ou criar uma nova. Para este exercício criaremos uma Tabela E nova usando **Tipo E4**.
	- c. Selecione um **Tipo de Eliminador de Curvatura**:
		- **Só Frente: Direto**: Selecione esta configuração se a sua saída for 1 face, com a face para cima. Usaremos esta configuração para este exercício.
		- **Só Frente: Invertido**: Selecione esta configuração se a sua saída for 1 face, com a face para baixo
		- **Frente e Verso: Face 1 para Face 2**: Selecione esta configuração se a sua saída for frente e verso com a face para baixo (1-N)
		- **Frente e Verso: Face 2 para Face 1**: Selecione esta configuração se a sua saída for frente e verso com a face para cima (N-1)
		- **Elliminador de Curvatura de Frente e Verso**: Selecione esta configuração se os trabalhos em frente e verso atolarem com freqüência nas áreas 5, 6, 7a e 7b da impressora digital, ou se a curvatura estiver aparente no trabalho em frente e verso.
	- d. Selecione o botão **Configurações da Tabela E** para inserir os valores das Configurações da Tabela E do Eliminador de Curvatura.

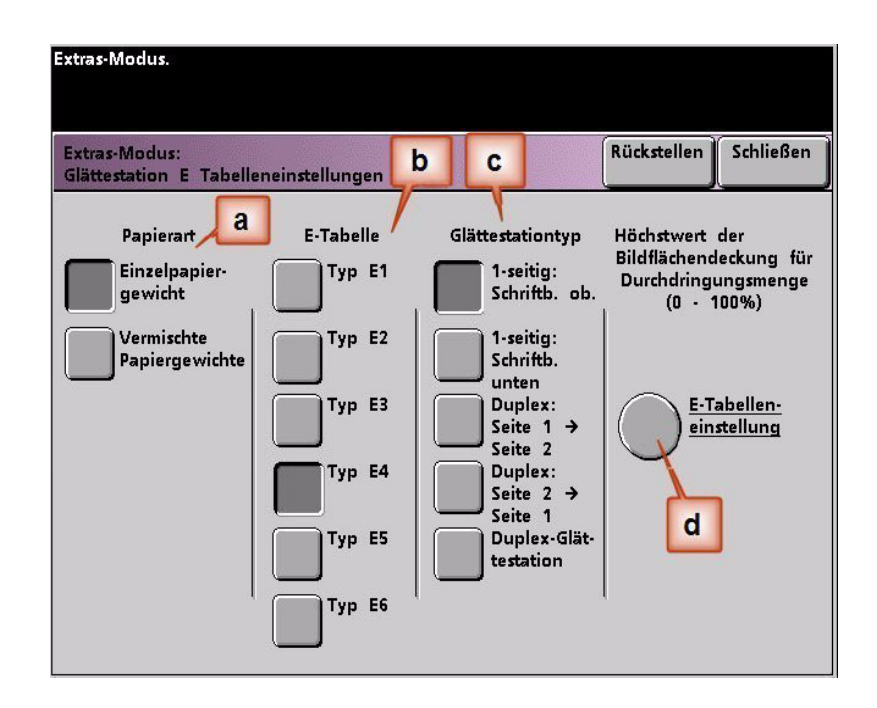

- 6. Na janela Tipo E das Configurações da Tabela E do Eliminador de Curvatura:
	- a. Digite os seguintes valores nos campos pressionando os botões de seta:
		- Como o trabalho não exige o Eliminador de curvatura para baixo, digite 0% em cada um dos campos **Inferior**.
		- No campo **Superior** 2 mm (curvatura Leve), digite 10%. Como resultado, as páginas com uma área de cobertura de toner de 0% a 10%, o que inclui a página Bolivar Ltd., serão enviadas por este Eliminador de curvatura.
		- No campo **Superior** 6 mm (curvatura Média), digite 20%. Como nenhuma das páginas do trabalho possui uma área de cobertura de toner de 11% a 20%, este Eliminador de curvatura não será usado.
		- No campo **Para cima** 10 mm (curvatura Forte), digite 100%. Isso significa que todas as páginas com uma área de cobertura de toner de 21% ou superior, o que inclui a figura Cavalos de carrossel, serão enviadas para o Eliminador de curvatura 10 mm de pressão para baixo.

*OBSERVAÇÃO: Lembre-se que todos os campos têm que ser considerados (Inferior e Superior) ao inserir os valores do Eliminador de Curvatura.*

A tela a seguir mostra como os valores deveriam ser inseridos:

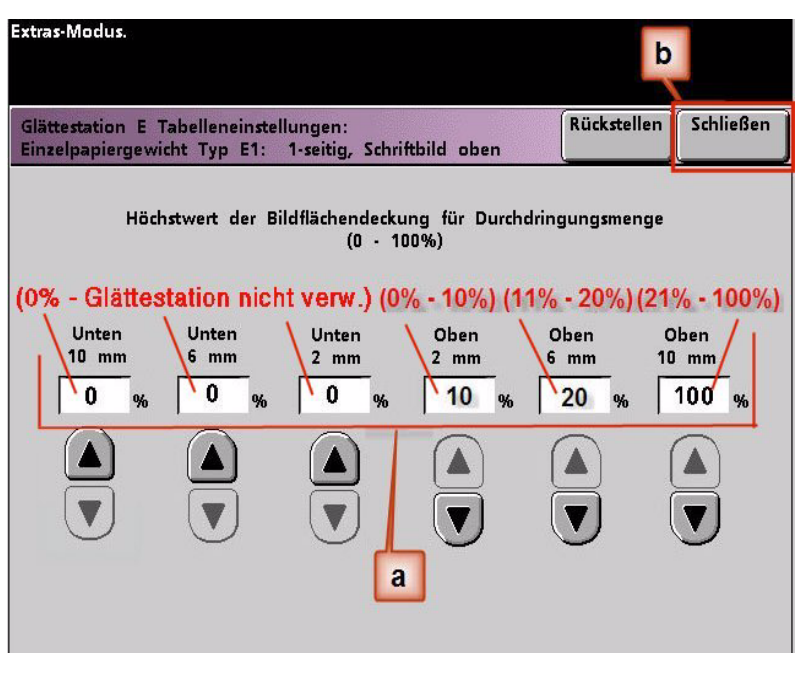

b. Para salvar a Configuração da Tabela E do Eliminador de Curvatura, pressione **Fechar**. A janela Tipo E da Configuração da Tabela E do Eliminador de Curvatura é fechada e a janela Configuração da Tabela E do Eliminador de Curvatura é aberta.

7. Pressione o botão **Fechar** para sair da janela Configuração da Tabela E do Eliminador de Curvatura e retornar à tela Padrões da Máquina 2.

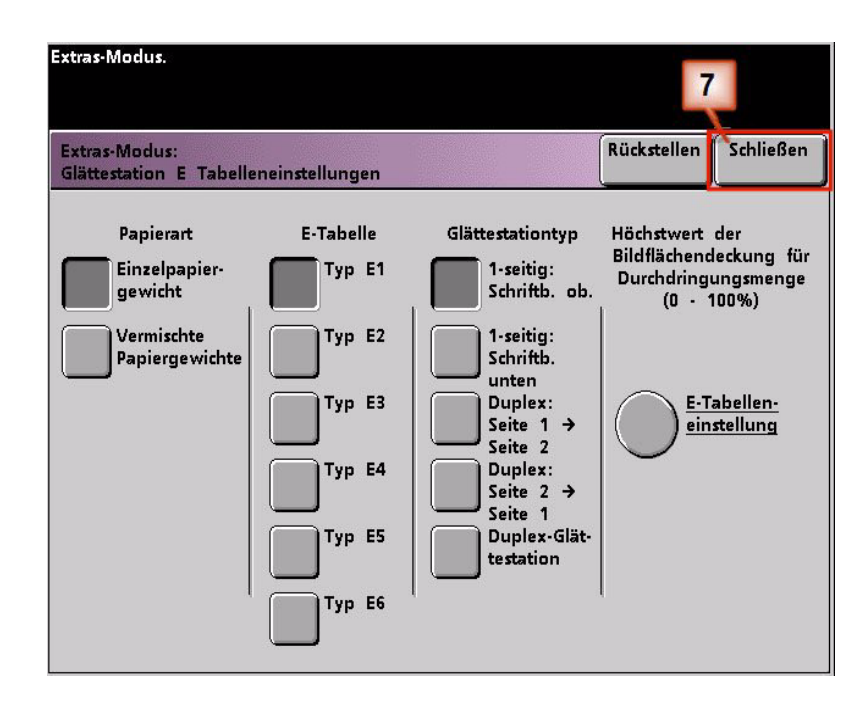

8. Para usar a Configuração da Tabela E do Eliminador de Curvatura recentemente criada, é preciso ativá-la. Na tela Padrões da Máquina 2, pressione o botão **Configuração do Eliminador de Curvatura**.

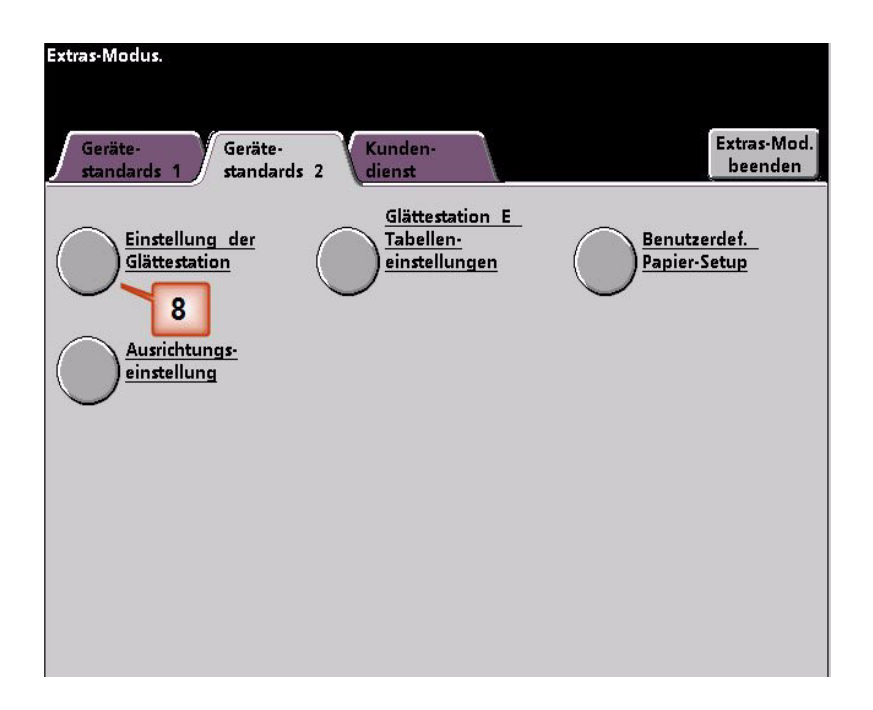

- 9. Na janela Configuração do Eliminador de Curvatura, é preciso inserir as informações do trabalho para a Configuração da Tabela E do Eliminador de Curvatura que acabou de programar. Pressione os seguintes botões:
	- a. Selecione a **Bandeja do papel** do trabalho.
	- b. Selecione o revestimento do material do trabalho: **Revestido** ou **Não revestido**.
	- c. Selecione a **Gramatura do Papel** do trabalho.
	- d. Selecione o **Tipo de Papel** que acabou de criar, que neste caso é **Tipo E4**.
	- e. Selecione **Fechar** para salvar as configurações e retornar à tela Padrões da Máquina 2.

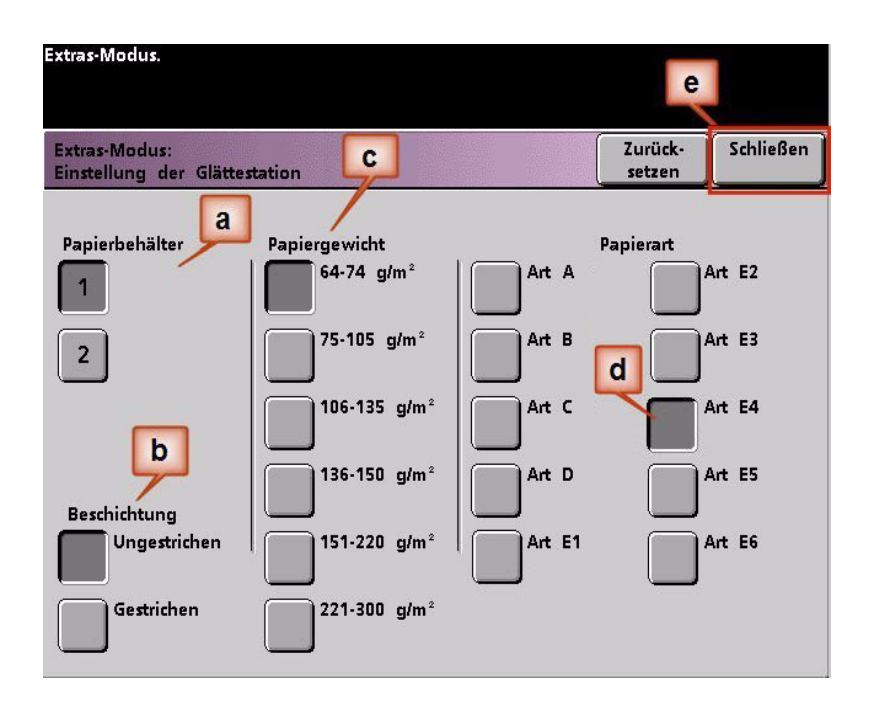

- Extras-Modus.  $10$ Extras-Mod. Kunden-Geräte Gerätebeenden standards standards 2 dienst Glättestation E Einstellung der Tabellen-Benutzerdef. Glättestation einstellungen Papier-Setup Ausrichtungseinstellung
- 10. Saia do Modo de Recursos e execute o trabalho.

- 11. Imprima o trabalho e determine se a curvatura foi eliminada.
	- a. Se a curvatura for eliminada, continue executando as imprssões usando essa configuração específica do Eliminador de curvatura .
	- b. Se a curvatura permanecer, você pode ter que repetir este procedimento e ajustar os valores de porcentagem de área de cobertura de toner inseridos na janela Tipo E da Configuração da Tabela E do Eliminador de Curvatura até conseguir impressões de saída aceitáveis.
	- c. Se a curvatura permanecer após tentar diversas entradas de valor na janela Configuração da Tabela E do Eliminador de Curvatura, chame o representante técnico da Xerox.

## **OBSERVAÇÃO IMPORTANTE**

A legislação brasileira proíbe a reprodução de livros e obras protegidas sem a permissão do autor.

Os infratores estão sujeitos às punições nos termos do Art. 184 do Código Penal, que prevê pena de reclusão, além de multa e apreensão das reproduções fraudulentas.